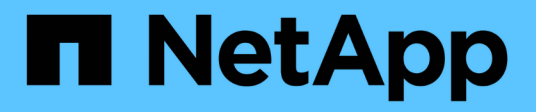

## **Solucione problemas de almacenamiento y objetos**

StorageGRID 11.7

NetApp April 12, 2024

This PDF was generated from https://docs.netapp.com/es-es/storagegrid-117/troubleshoot/confirmingobject-data-locations.html on April 12, 2024. Always check docs.netapp.com for the latest.

# **Tabla de contenidos**

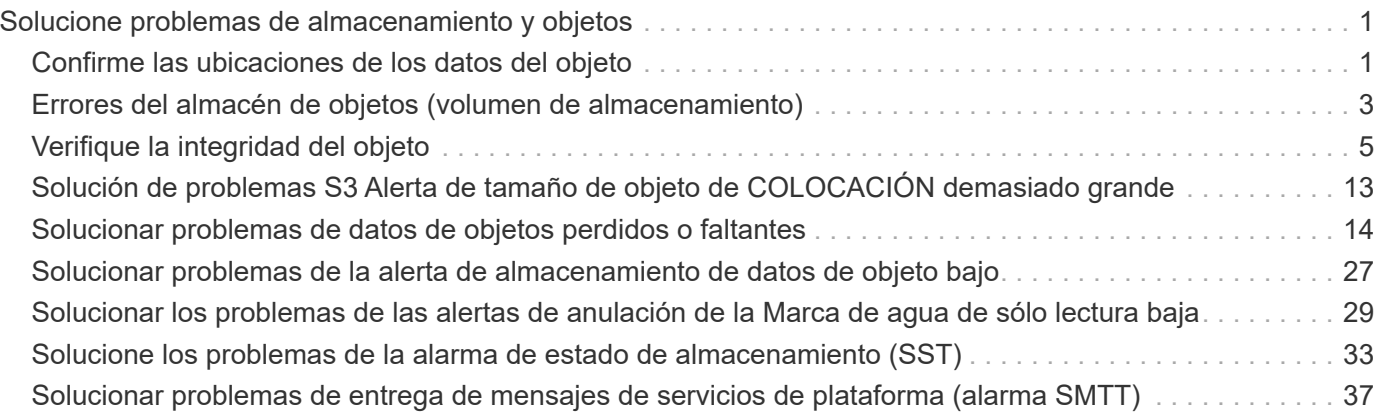

# <span id="page-2-0"></span>**Solucione problemas de almacenamiento y objetos**

## <span id="page-2-1"></span>**Confirme las ubicaciones de los datos del objeto**

Dependiendo del problema, es posible que desee hacerlo ["confirme dónde se almacenan](https://docs.netapp.com/es-es/storagegrid-117/audit/object-ingest-transactions.html) [los datos de objetos"](https://docs.netapp.com/es-es/storagegrid-117/audit/object-ingest-transactions.html). Por ejemplo, puede que desee verificar que la política de ILM esté funcionando como se espera y que los datos de objetos se almacenen donde estaba previsto.

## **Antes de empezar**

- Debe tener un identificador de objeto, que puede ser uno de los siguientes:
	- **UUID**: Identificador único universal del objeto. Introduzca el UUID en toda la mayúscula.
	- **CBID**: Identificador único del objeto dentro de StorageGRID . Es posible obtener el CBID de un objeto del registro de auditoría. Introduzca el CBID en todas las mayúsculas.
	- **S3 cubo y clave de objeto**: Cuando se ingiere un objeto a través del ["Interfaz de S3"](https://docs.netapp.com/es-es/storagegrid-117/s3/operations-on-objects.html), la aplicación cliente utiliza una combinación de cubo y clave de objeto para almacenar e identificar el objeto.
	- **Swift contenedor y nombre de objeto**: Cuando se ingiere un objeto a través del ["Interfaz Swift"](https://docs.netapp.com/es-es/storagegrid-117/swift/object-operations.html), la aplicación cliente utiliza una combinación de contenedor y nombre de objeto para almacenar e identificar el objeto.

## **Pasos**

- 1. Seleccione **ILM** > **Búsqueda de metadatos de objetos**.
- 2. Escriba el identificador del objeto en el campo **Identificador**.

Es posible introducir un UUID, CBID, bucket/object-key de S3 o nombre de objeto/contenedor de Swift.

3. Si desea buscar una versión específica del objeto, escriba el ID de versión (opcional).

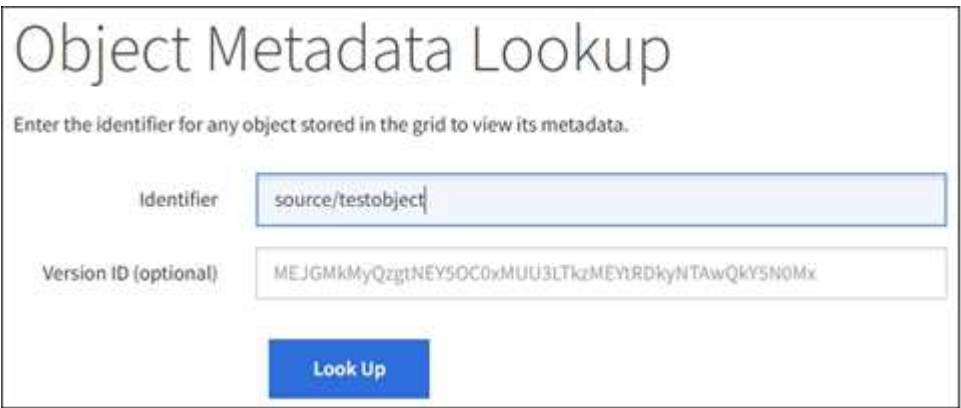

4. Seleccione **Buscar**.

La ["resultados de consulta de metadatos de objetos"](https://docs.netapp.com/es-es/storagegrid-117/ilm/verifying-ilm-policy-with-object-metadata-lookup.html) aparecerá. Esta página incluye los siguientes tipos de información:

◦ Metadatos del sistema, incluidos el ID de objeto (UUID), el ID de versión (opcional), el nombre del objeto, el nombre del contenedor, el nombre o el ID de la cuenta de inquilino, el tamaño lógico del

objeto, la fecha y la hora en que se creó el objeto por primera vez, y la fecha y la hora en que se modificó por última vez el objeto.

- Todos los pares de valor de clave de metadatos de usuario personalizados asociados con el objeto.
- Para los objetos S3, cualquier par de etiqueta de objeto clave-valor asociado al objeto.
- Para las copias de objetos replicadas, la ubicación de almacenamiento actual de cada copia.
- Para las copias de objetos codificados de borrado, la ubicación actual de almacenamiento de cada fragmento.
- Para las copias de objetos en un Cloud Storage Pool, la ubicación del objeto, incluido el nombre del bloque externo y el identificador único del objeto.
- Para objetos segmentados y objetos multipartes, una lista de segmentos de objetos que incluyen identificadores de segmentos y tamaños de datos. Para objetos con más de 100 segmentos, sólo se muestran los primeros 100 segmentos.
- Todos los metadatos del objeto en el formato de almacenamiento interno sin procesar. Estos metadatos sin procesar incluyen los metadatos internos del sistema que no se garantiza que continúen del lanzamiento al lanzamiento.

En el ejemplo siguiente se muestran los resultados de búsqueda de metadatos de objetos para un objeto de prueba S3 almacenado como dos copias replicadas.

#### System Metadata

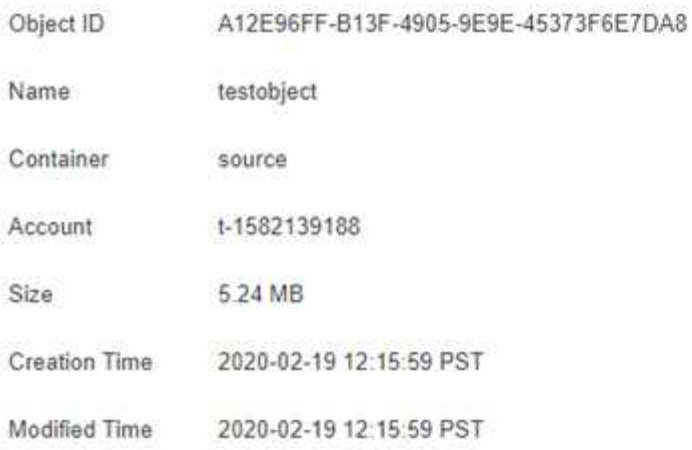

#### **Replicated Copies**

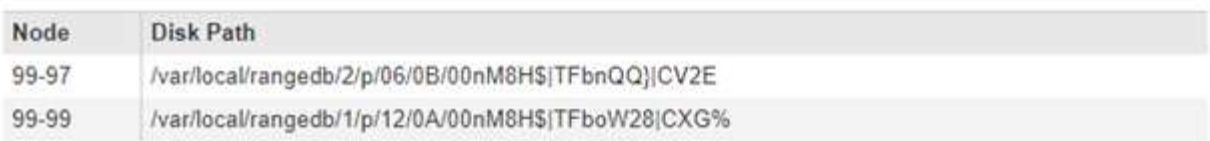

#### Raw Metadata

```
€
   "TYPE": "CTNT",
   "CHND": "A12E96FF-B13F-4905-9E9E-45373F6E7DA8",
   "NAME": "testobject",
   "CBID": "0x8823DE7EC7C10416",
   "PHND": "FEA0AE51-534A-11EA-9FCD-31FF00C36D56",
   "PPTH": "source",
   "META": {
       "BASE": {
           "PAWS": "2",
```
## <span id="page-4-0"></span>**Errores del almacén de objetos (volumen de almacenamiento)**

El almacenamiento subyacente en un nodo de almacenamiento se divide en almacenes de objetos. Los almacenes de objetos también se conocen como volúmenes de almacenamiento.

Es posible ver la información de almacén de objetos de cada nodo de almacenamiento. Los almacenes de objetos se muestran en la parte inferior de la página **NODES** > *Storage Node* > **Storage**.

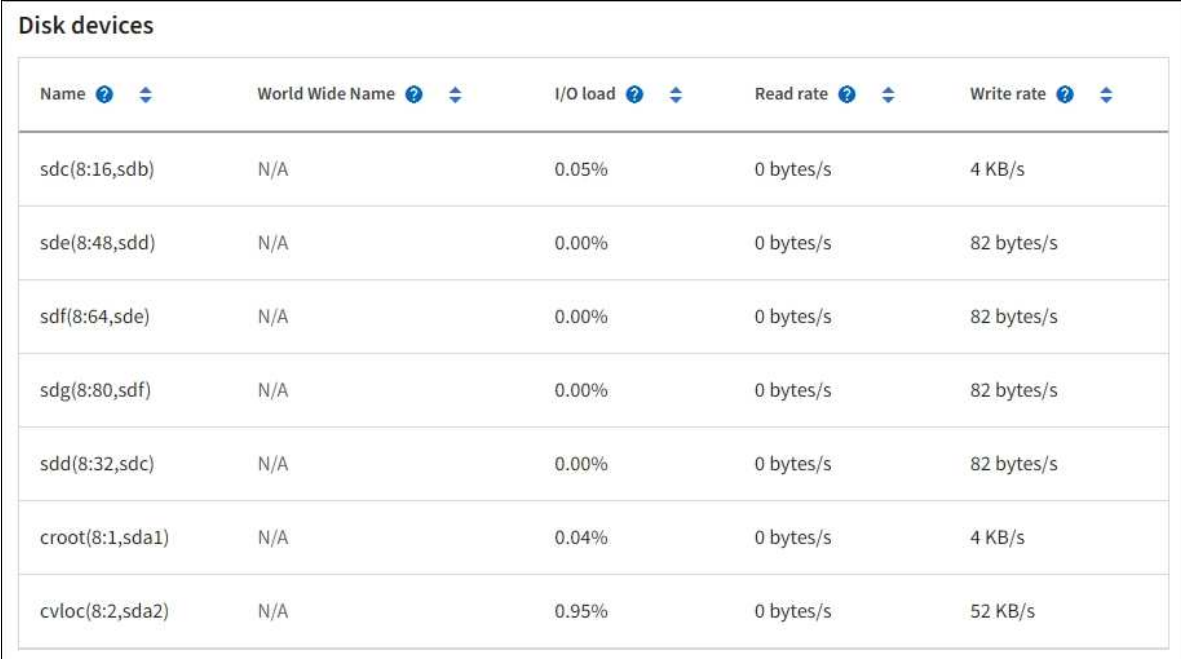

## Volumes

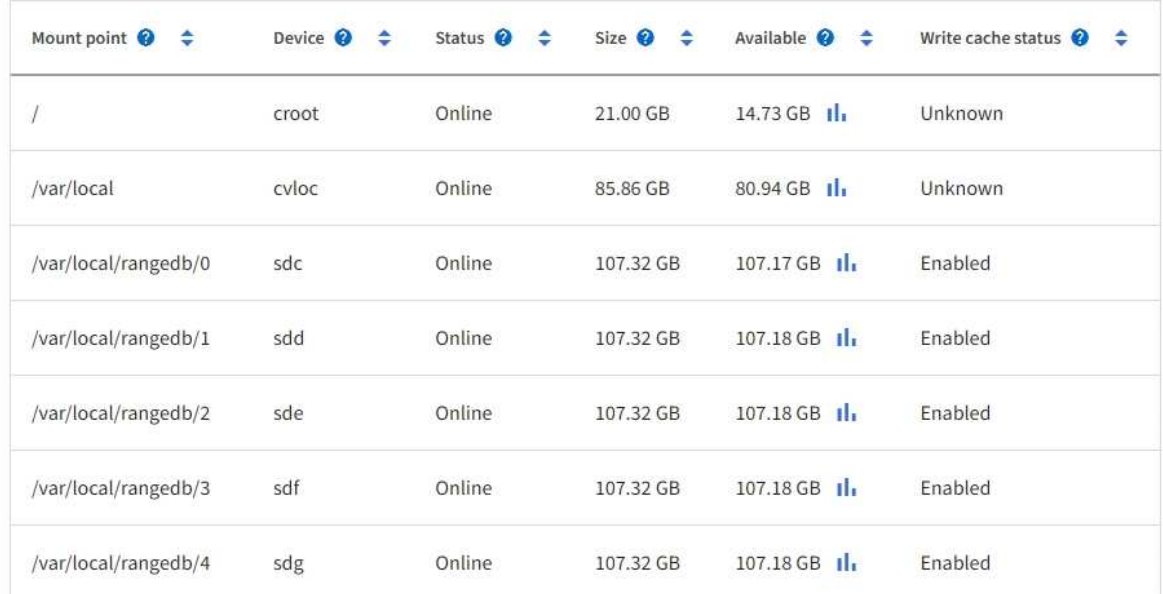

## Object stores

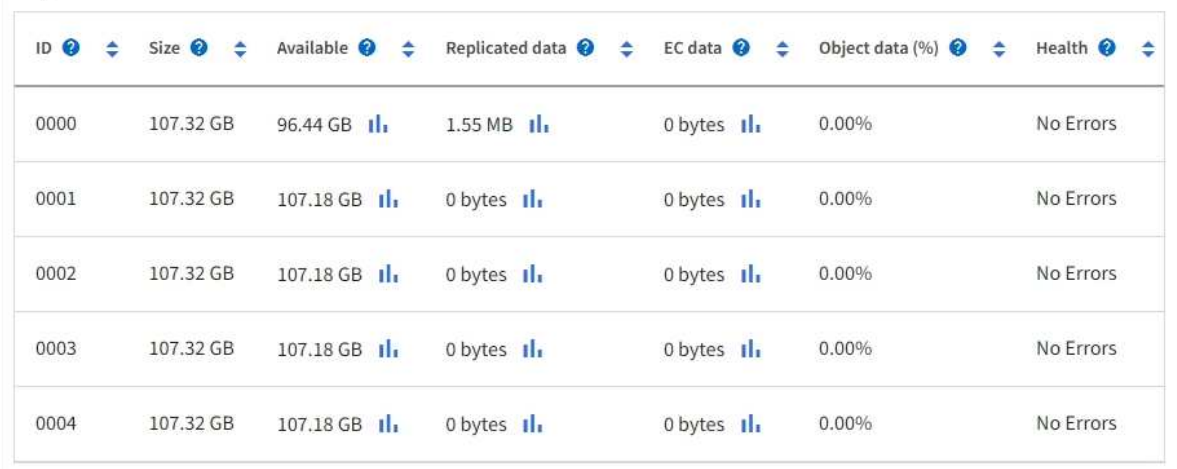

Para ver más ["Detalles de cada nodo de almacenamiento",](https://docs.netapp.com/es-es/storagegrid-117/monitor/viewing-grid-topology-tree.html) siga estos pasos:

- 1. Seleccione **SUPPORT** > **Tools** > **Topología de cuadrícula**.
- 2. Seleccione *site* > *Storage Node* > **LDR** > **Storage** > **Overview** > **Main**.

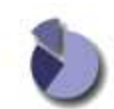

Overview: LDR (DC1-S1) - Storage Updated: 2020-01-29 15:03:39 PST

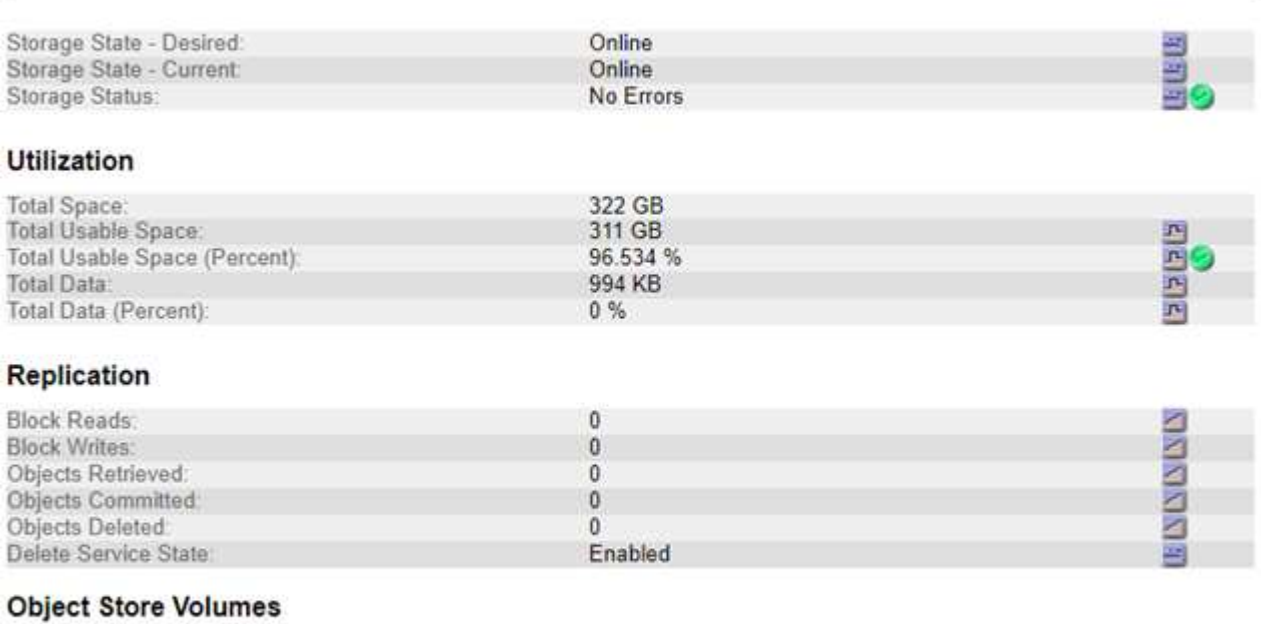

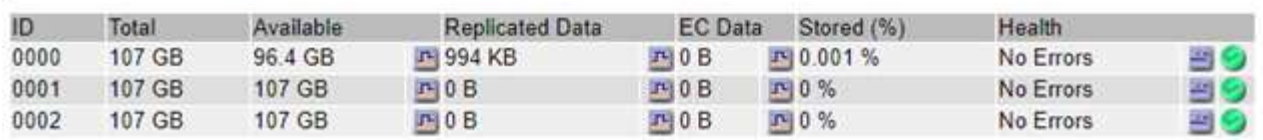

En función de la naturaleza del fallo, los fallos con un volumen de almacenamiento pueden reflejarse en una alarma del estado del almacenamiento o del estado de un almacén de objetos. Si un volumen de almacenamiento falla, debe reparar el volumen de almacenamiento con errores para restaurar el nodo de almacenamiento a Lo antes posible. con todas las funcionalidades. Si es necesario, puede ir a la pestaña **Configuración** y. ["Coloque el nodo de almacenamiento en un estado de solo lectura"](https://docs.netapp.com/es-es/storagegrid-117/maintain/checking-storage-state-after-recovering-storage-volumes.html) De modo que el sistema StorageGRID puede utilizarlo para la recuperación de datos mientras se prepara para una recuperación completa del servidor.

## <span id="page-6-0"></span>**Verifique la integridad del objeto**

El sistema StorageGRID verifica la integridad de los datos de objetos en los nodos de almacenamiento y comprueba si hay objetos dañados o ausentes.

Existen dos procesos de verificación: Verificación de fondo y verificación de la existencia de objetos (antes denominada verificación en primer plano). Trabajan conjuntamente para garantizar la integridad de los datos. La verificación en segundo plano se ejecuta automáticamente y comprueba continuamente la corrección de los datos del objeto. Un usuario puede activar la comprobación de la existencia de objetos para verificar más rápidamente la existencia (aunque no la corrección) de objetos.

## **¿Qué es la verificación en segundo plano?**

El proceso de verificación en segundo plano comprueba de forma automática y continua si hay copias dañadas de los datos de los objetos e intenta reparar automáticamente los problemas que encuentre.

La verificación en segundo plano comprueba la integridad de los objetos replicados y los objetos codificados mediante borrado de la siguiente manera:

• **Objetos replicados**: Si el proceso de verificación en segundo plano encuentra un objeto replicado que está dañado, la copia dañada se quita de su ubicación y se pone en cuarentena en otro lugar del nodo de almacenamiento. A continuación, se genera y coloca una copia nueva sin daños para satisfacer la política activa de ILM. Es posible que la nueva copia no se coloque en el nodo de almacenamiento que se utilizó para la copia original.

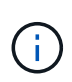

Los datos de objetos dañados se ponen en cuarentena en lugar de eliminarse del sistema, de modo que aún se puede acceder a ellos. Para obtener más información sobre el acceso a los datos de objetos en cuarentena, póngase en contacto con el soporte técnico.

• **Objetos codificados con borrado**: Si el proceso de verificación en segundo plano detecta que un fragmento de un objeto codificado con borrado está dañado, StorageGRID intenta automáticamente reconstruir el fragmento que falta en el mismo nodo de almacenamiento, utilizando los fragmentos restantes de datos y paridad. Si el fragmento dañado no se puede reconstruir, se intenta recuperar otra copia del objeto. Si la recuperación se realiza correctamente, se realiza una evaluación de ILM para crear una copia de reemplazo del objeto codificado por borrado.

El proceso de verificación en segundo plano comprueba los objetos solo en los nodos de almacenamiento. No comprueba los objetos en los nodos de archivado ni en un pool de almacenamiento en cloud. Los objetos deben tener una antigüedad superior a cuatro días para poder optar a la verificación en segundo plano.

La verificación en segundo plano se ejecuta a una velocidad continua diseñada para no interferir con las actividades normales del sistema. La verificación en segundo plano no se puede detener. Sin embargo, puede aumentar la tasa de verificación en segundo plano para verificar más rápidamente el contenido de un nodo de almacenamiento si sospecha que existe un problema.

## **Alertas y alarmas (heredadas) relacionadas con la verificación en segundo plano**

Si el sistema detecta un objeto corrupto que no puede corregir automáticamente (porque la corrupción impide que el objeto sea identificado), se activa la alerta **Objeto corrupto no identificado detectado**.

Si la verificación de fondo no puede reemplazar un objeto dañado porque no puede localizar otra copia, se activa la alerta **Objetos perdidos**.

## **Cambie la tasa de verificación en segundo plano**

Puede cambiar la velocidad a la que la verificación en segundo plano comprueba los datos de objetos replicados en un nodo de almacenamiento si tiene dudas acerca de la integridad de los datos.

### **Antes de empezar**

- Debe iniciar sesión en Grid Manager mediante un ["navegador web compatible"](https://docs.netapp.com/es-es/storagegrid-117/admin/web-browser-requirements.html).
- Debe tener permisos de acceso específicos.

### **Acerca de esta tarea**

Es posible cambiar la tasa de verificación para la verificación en segundo plano en un nodo de almacenamiento:

- Adaptive: Ajuste predeterminado. La tarea está diseñada para verificar un máximo de 4 MB/s o 10 objetos/s (lo que se supere primero).
- Alto: La verificación del almacenamiento procede rápidamente, a un ritmo que puede ralentizar las actividades normales del sistema.

Utilice la alta tasa de verificación sólo cuando sospeche que un error de hardware o software puede tener datos de objeto dañados. Una vez finalizada la verificación en segundo plano de prioridad alta, la velocidad de verificación se restablece automáticamente a adaptable.

### **Pasos**

- 1. Seleccione **SUPPORT** > **Tools** > **Topología de cuadrícula**.
- 2. Seleccione *Storage Node* > **LDR** > **Verification**.
- 3. Seleccione **Configuración** > **Principal**.
- 4. Vaya a **LDR** > **verificación** > **Configuración** > **Principal**.
- 5. En verificación de fondo, seleccione **velocidad de verificación** > **Alta** o **velocidad de verificación** > **adaptable**.

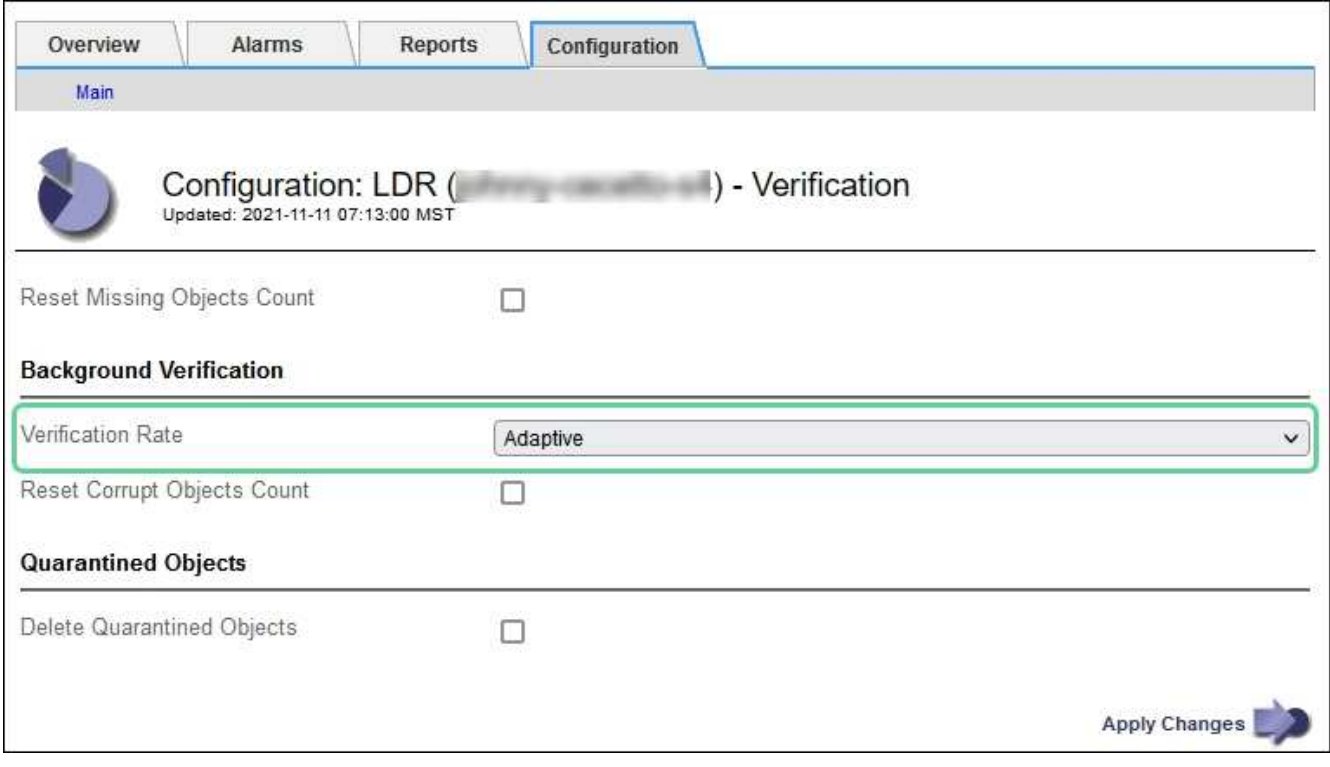

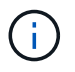

Al establecer la velocidad de verificación en Alta se activa la alarma heredada de VPRI (tasa de verificación) en el nivel de aviso.

- 6. Haga clic en **aplicar cambios**.
- 7. Supervise los resultados de la verificación en segundo plano de los objetos replicados.
	- a. Vaya a **NODES** > *Storage Node* > **Objects**.
	- b. En la sección verificación, supervise los valores de **objetos corruptos** y **objetos corruptos no identificados**.

Si la verificación en segundo plano encuentra datos de objeto replicados dañados, se incrementa la métrica **objetos corruptos** y StorageGRID intenta extraer el identificador de objeto de los datos, de la siguiente manera:

- Si se puede extraer el identificador del objeto, StorageGRID crea automáticamente una nueva copia de los datos del objeto. La nueva copia puede realizarse en cualquier punto del sistema StorageGRID que satisfaga la política de ILM activa.
- Si el identificador de objeto no se puede extraer (porque se ha dañado), la métrica **Objetos corruptos no identificados** aumenta y se activa la alerta **Objeto corrupto no identificado detectado**.
- c. Si se encuentran datos de objeto replicado dañados, póngase en contacto con el soporte técnico para determinar la causa raíz de los daños.
- 8. Supervise los resultados de la verificación en segundo plano para objetos codificados mediante borrado.

Si la verificación en segundo plano encuentra fragmentos dañados de datos de objeto codificados con borrado, se incrementa el atributo fragmentos dañados detectados. StorageGRID se recupera al reconstruir el fragmento dañado in situ en el mismo nodo de almacenamiento.

- a. Seleccione **SUPPORT** > **Tools** > **Topología de cuadrícula**.
- b. Seleccione *Storage Node* > **LDR** > **código de borrado**.
- c. En la tabla resultados de verificación, supervise el atributo fragmentos dañados detectados (ECCD).
- 9. Una vez que el sistema StorageGRID restaura automáticamente los objetos dañados, restablece el número de objetos dañados.
	- a. Seleccione **SUPPORT** > **Tools** > **Topología de cuadrícula**.
	- b. Seleccione *Storage Node* > **LDR** > **Verification** > **Configuration**.
	- c. Seleccione **Restablecer recuento de objetos dañados**.
	- d. Haga clic en **aplicar cambios**.
- 10. Si está seguro de que los objetos en cuarentena no son necesarios, puede eliminarlos.

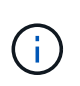

Si se activó la alerta **objetos perdidos** o la alarma heredada PERDIDA (objetos perdidos), es posible que el soporte técnico desee tener acceso a los objetos en cuarentena para ayudar a depurar el problema subyacente o intentar recuperar datos.

- a. Seleccione **SUPPORT** > **Tools** > **Topología de cuadrícula**.
- b. Seleccione *Storage Node* > **LDR** > **Verification** > **Configuration**.
- c. Seleccione **Eliminar objetos en cuarentena**.
- d. Seleccione **aplicar cambios**.

## **¿Qué es la comprobación de la existencia de objetos?**

La comprobación de existencia de objetos verifica si todas las copias replicadas esperadas de objetos y fragmentos codificados con borrado existen en un nodo de almacenamiento. La comprobación de la existencia de objetos no comprueba los datos del objeto en sí (la verificación en segundo plano lo hace); en su lugar, proporciona una forma de verificar la integridad de los dispositivos de almacenamiento, especialmente si un problema de hardware reciente podría haber afectado a la integridad de los datos.

A diferencia de la verificación en segundo plano, que se produce automáticamente, debe iniciar manualmente

un trabajo de comprobación de la existencia de objetos.

La comprobación de la existencia de objetos lee los metadatos de cada objeto almacenado en StorageGRID y verifica la existencia tanto de copias de objetos replicadas como de fragmentos de objetos con código de borrado. Los datos que faltan se tratan de la siguiente manera:

- **Copias replicadas**: Si falta una copia de los datos del objeto replicado, StorageGRID intenta automáticamente reemplazar la copia de una copia almacenada en otra parte del sistema. El nodo de almacenamiento ejecuta una copia existente a través de una evaluación de ILM, la cual determina que ya no se cumple la política actual de ILM para este objeto porque falta otra copia. Se genera y coloca una copia nueva para satisfacer la política de ILM activa del sistema. Es posible que esta nueva copia no se coloque en la misma ubicación en la que se almacenó la copia que falta.
- **Fragmentos codificados con borrado**: Si falta un fragmento de un objeto codificado con borrado, StorageGRID intenta automáticamente reconstruir el fragmento que falta en el mismo nodo de almacenamiento utilizando los fragmentos restantes. Si el fragmento que falta no se puede reconstruir (porque se han perdido demasiados fragmentos), ILM intenta encontrar otra copia del objeto que puede usar para generar un nuevo fragmento de código de borrado.

## **Ejecute la comprobación de existencia de objetos**

Cree y ejecute un trabajo de comprobación de existencia de objetos a la vez. Cuando crea un trabajo, debe seleccionar los nodos de almacenamiento y los volúmenes que desea verificar. También debe seleccionar el control de coherencia para el trabajo.

### **Antes de empezar**

- Ha iniciado sesión en Grid Manager mediante un ["navegador web compatible".](https://docs.netapp.com/es-es/storagegrid-117/admin/web-browser-requirements.html)
- Tiene el permiso de mantenimiento o acceso raíz.
- Se aseguró de que los nodos de almacenamiento que desee comprobar estén en línea. Seleccione **NODES** para ver la tabla de nodos. Asegúrese de que no aparezca ningún icono de alerta junto al nombre del nodo para los nodos que desea comprobar.
- Se ha asegurado de que los siguientes procedimientos **no** se ejecutan en los nodos que desea comprobar:
	- La ampliación de grid para añadir un nodo de almacenamiento
	- Retirada del nodo de almacenamiento
	- Recuperación de un volumen de almacenamiento con fallos
	- Recuperación de un nodo de almacenamiento con una unidad del sistema con errores
	- Reequilibrio de EC
	- Clon del nodo del dispositivo

La comprobación de la existencia de objetos no proporciona información útil mientras estos procedimientos están en curso.

## **Acerca de esta tarea**

Una tarea de comprobación de la existencia de objetos puede tardar días o semanas en completarse, según la cantidad de objetos de la cuadrícula, los nodos y volúmenes de almacenamiento seleccionados y el control de coherencia seleccionado. Puede ejecutar solo un trabajo a la vez, pero puede seleccionar varios nodos y volúmenes de almacenamiento al mismo tiempo.

- 1. Seleccione **MANTENIMIENTO** > **tareas** > **verificación de existencia de objeto**.
- 2. Seleccione **Crear trabajo**. Aparece el asistente Crear un trabajo de comprobación de existencia de objeto.
- 3. Seleccione los nodos que contienen los volúmenes que desea verificar. Para seleccionar todos los nodos en línea, seleccione la casilla de verificación **Nombre de nodo** en el encabezado de columna.

Puede buscar por nombre de nodo o sitio.

No puede seleccionar nodos que no estén conectados a la cuadrícula.

- 4. Seleccione **continuar**.
- 5. Seleccione uno o varios volúmenes para cada nodo de la lista. Es posible buscar volúmenes con el número de volumen de almacenamiento o el nombre del nodo.

Para seleccionar todos los volúmenes para cada nodo seleccionado, seleccione la casilla de verificación **Volumen de almacenamiento** en el encabezado de columna.

- 6. Seleccione **continuar**.
- 7. Seleccione el control de coherencia del trabajo.

El control de consistencia determina cuántas copias de metadatos de objetos se usan para la comprobación de la existencia de objetos.

- \* Strong-site\*: Dos copias de metadatos en un solo sitio.
- **Strong-global**: Dos copias de metadatos en cada sitio.
- **Todo** (predeterminado): Las tres copias de metadatos en cada sitio.

Para obtener más información sobre el control de consistencia, consulte las descripciones en el asistente.

- 8. Seleccione **continuar**.
- 9. Revise y verifique sus selecciones. Puede seleccionar **anterior** para ir a un paso anterior del asistente para actualizar las selecciones.

Se genera un trabajo de comprobación de existencia de objeto y se ejecuta hasta que se produce una de las siguientes acciones:

- El trabajo finaliza.
- El trabajo se pone en pausa o se cancela. Puede reanudar un trabajo que haya pausado, pero no puede reanudar un trabajo que haya cancelado.
- El trabajo se cala. Se activa la alerta **comprobación de existencia de objeto ha calado**. Siga las acciones correctivas especificadas para la alerta.
- El trabajo da error. Se activa la alerta \* error de comprobación de existencia de objeto\*. Siga las acciones correctivas especificadas para la alerta.
- Aparece el mensaje «Servicio no disponible» o «error interno del servidor». Después de un minuto, actualice la página para continuar supervisando el trabajo.

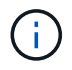

Según sea necesario, puede salir de la página de comprobación existencia de objetos y volver para continuar supervisando el trabajo.

10. A medida que se ejecuta el trabajo, consulte la ficha **trabajo activo** y anote el valor de las copias de objeto que faltan detectadas.

Este valor representa el número total de copias que faltan de los objetos replicados y los objetos codificados de borrado con uno o más fragmentos que faltan.

Si el número de copias de objeto que faltan detectadas es mayor que 100, puede que haya un problema con el almacenamiento del nodo de almacenamiento.

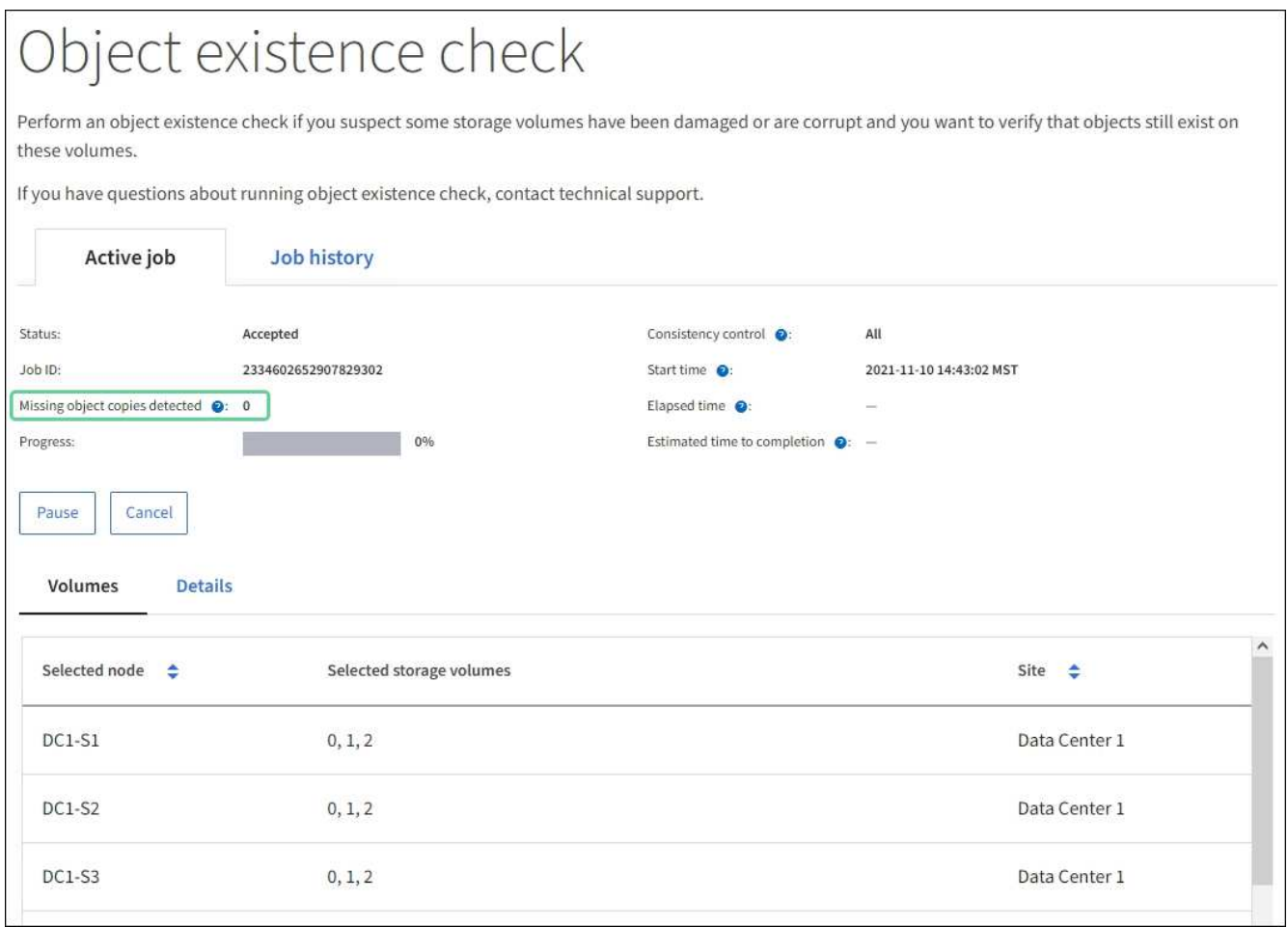

- 11. Una vez completado el trabajo, realice las acciones necesarias adicionales:
	- Si las copias de objeto que faltan detectadas son cero, no se encontraron problemas. No se requiere ninguna acción.
	- Si las copias de objetos que faltan detectadas son superiores a cero y la alerta **objetos perdidos** no se ha activado, el sistema reparó todas las copias que faltan. Compruebe que se han corregido los problemas de hardware para evitar daños futuros en las copias de objetos.
	- Si las copias de objeto que faltan detectadas son superiores a cero y se ha activado la alerta **objetos perdidos**, la integridad de los datos podría verse afectada. Póngase en contacto con el soporte técnico.
	- Puede investigar las copias de objetos perdidos mediante grep para extraer los mensajes de auditoría LLST: grep LLST audit file name.

Este procedimiento es similar al de ["investigar objetos perdidos"](#page-16-0), aunque para las copias de objetos que busca LLST en lugar de OLST.

12. Si ha seleccionado el control de coherencia de sitio seguro o global para el trabajo, espere aproximadamente tres semanas para mantener la coherencia de metadatos y vuelva a ejecutar el trabajo en los mismos volúmenes.

Cuando StorageGRID tiene tiempo para lograr la consistencia de metadatos en los nodos y volúmenes incluidos en el trabajo, al volver a ejecutar el trabajo se podría eliminar por error las copias de objetos que faltan o hacer que se comprobaran copias de objetos adicionales si se perdía.

- a. Seleccione **MANTENIMIENTO** > **verificación de existencia de objetos** > **Historial de trabajos**.
- b. Determine qué trabajos están listos para volver a ejecutar:
	- i. Observe la columna **tiempo final** para determinar qué trabajos se ejecutaron hace más de tres semanas.
	- ii. En el caso de estos trabajos, analice la columna de control de coherencia para obtener un sitio seguro o un entorno global sólido.
- c. Seleccione la casilla de verificación para cada trabajo que desee volver a ejecutar y, a continuación, seleccione **Volver a ejecutar**.

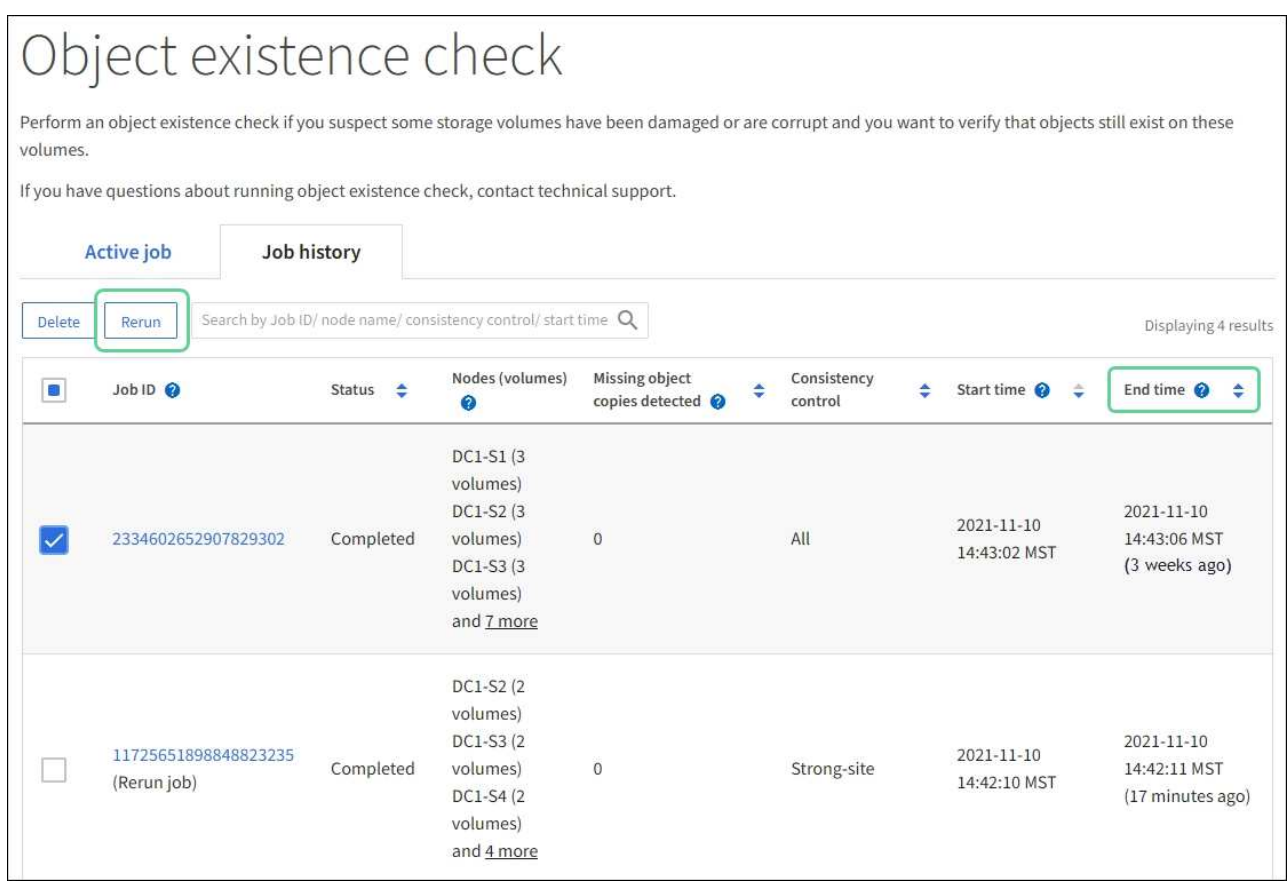

- d. En el asistente Rerun Jobs, revise los nodos y volúmenes seleccionados y el control de coherencia.
- e. Cuando esté listo para volver a ejecutar los trabajos, seleccione **Rerun**.

Aparece la ficha Trabajo activo. Todos los trabajos seleccionados se vuelven a ejecutar como un trabajo en un control de coherencia de un sitio seguro. En el campo **trabajos relacionados** de la sección Detalles se muestran los identificadores de trabajo de los trabajos originales.

#### **Después de terminar**

Si aún tiene dudas sobre la integridad de los datos, vaya a **SUPPORT** > **Tools** > **Grid topolog** > *site* >

*Storage Node* > **LDR** > **Verification** > **Configuration** > **Main** y aumente la velocidad de verificación de fondo. La verificación en segundo plano comprueba la corrección de todos los datos de objeto almacenados y repara cualquier problema que encuentre. Encontrar y reparar posibles problemas lo más rápidamente posible reduce el riesgo de pérdida de datos.

## <span id="page-14-0"></span>**Solución de problemas S3 Alerta de tamaño de objeto de COLOCACIÓN demasiado grande**

La alerta S3 PUT Object size too large se activa si un inquilino intenta una operación PUT Object que no es de varias partes que supera el límite de tamaño de S3 GB de 5 GiB.

## **Antes de empezar**

- Ha iniciado sesión en Grid Manager mediante un ["navegador web compatible".](https://docs.netapp.com/es-es/storagegrid-117/admin/web-browser-requirements.html)
- Ya tienes ["permisos de acceso específicos"](https://docs.netapp.com/es-es/storagegrid-117/admin/admin-group-permissions.html).

Determine qué inquilinos utilizan objetos mayores de 5 GiB, para que pueda notificarlos.

## **Pasos**

## 1. Vaya a **CONFIGURACIÓN** > **Monitoreo** > **Servidor de auditoría y syslog**.

- 2. Si las escrituras de cliente son Normal, acceda al registro de auditoría:
	- a. Introduzca ssh admin@*primary\_Admin\_Node\_IP*
	- b. Introduzca la contraseña que aparece en Passwords.txt archivo.
	- c. Introduzca el siguiente comando para cambiar a la raíz: su -
	- d. Introduzca la contraseña que aparece en Passwords.txt archivo.

Cuando ha iniciado sesión como root, el símbolo del sistema cambia de \$ para #.

- e. Introduzca cd /var/local/audit/export
- f. Identifique qué inquilinos están usando objetos mayores de 5 GiB.
	- i. Introduzca zgrep SPUT \* | egrep "CSIZ\(UI64\): $[0-9]*(5-9]$ [0-9]{9}"
	- ii. Para cada mensaje de auditoría de los resultados, consulte S3AI Para determinar el ID de cuenta de inquilino. Utilice los otros campos del mensaje para determinar la dirección IP utilizada por el cliente, el depósito y el objeto:

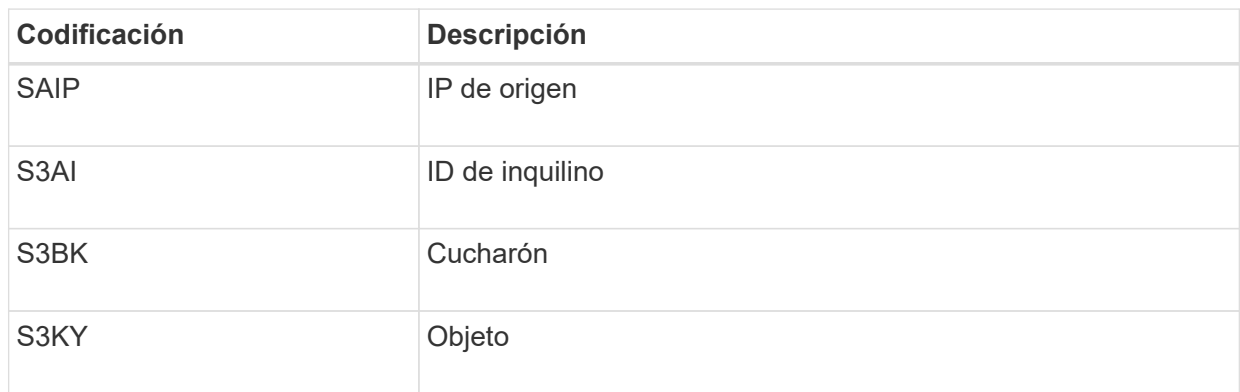

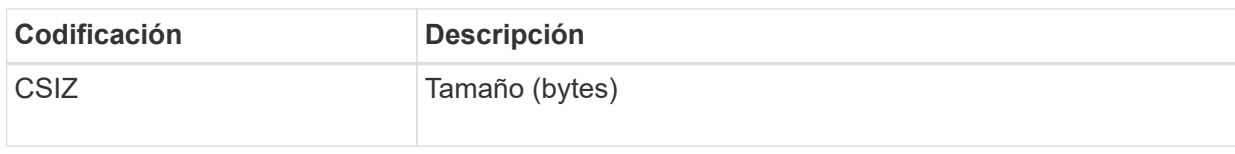

**Ejemplo de resultados de registro de auditoría**

```
audit.log:2023-01-05T18:47:05.525999
[AUDT:[RSLT(FC32):SUCS][CNID(UI64):1672943621106262][TIME(UI64):80431733
3][SAIP(IPAD):"10.96.99.127"][S3AI(CSTR):"93390849266154004343"][SACC(CS
TR):"bhavna"][S3AK(CSTR):"06OX85M40Q90Y280B7YT"][SUSR(CSTR):"urn:sgws:id
entity::93390849266154004343:root"][SBAI(CSTR):"93390849266154004343"][S
BAC(CSTR):"bhavna"][S3BK(CSTR):"test"][S3KY(CSTR):"large-
object"][CBID(UI64):0x077EA25F3B36C69A][UUID(CSTR):"A80219A2-CD1E-466F-
9094-
B9C0FDE2FFA3"][CSIZ(UI64):6040000000][MTME(UI64):1672943621338958][AVER(
UI32):10][ATIM(UI64):1672944425525999][ATYP(FC32):SPUT][ANID(UI32):12220
829][AMID(FC32):S3RQ][ATID(UI64):4333283179807659119]]
```
- 3. Si las escrituras del cliente no son normales, use el ID de inquilino de la alerta para identificar el inquilino:
	- a. Vaya a **SUPPORT** > **Tools** > **Logs**. Recopile registros de la aplicación para el nodo de almacenamiento en la alerta. Especifique 15 minutos antes y después de la alerta.
	- b. Extraiga el archivo y vaya a. bycast.log:

/GID<grid\_id>\_<time\_stamp>/<site\_node>/<time\_stamp>/grid/bycast.log

c. Busque en el log method=PUT e identificar al cliente en el clientIP campo.

## **Ejemplo bycast.log**

```
Jan 5 18:33:41 BHAVNAJ-DC1-S1-2-65 ADE: |12220829 1870864574 S3RQ %CEA
2023-01-05T18:33:41.208790| NOTICE 1404 af23cb66b7e3efa5 S3RQ:
EVENT PROCESS CREATE - connection=1672943621106262 method=PUT
name=</test/4MiB-0> auth=<V4> clientIP=<10.96.99.127>
```
- 4. Informe a los inquilinos que el tamaño máximo del objeto PUT es de 5 GiB y que utilicen cargas de varias partes para objetos de más de 5 GiB.
- 5. Ignore la alerta durante una semana si la aplicación ha cambiado.

## <span id="page-15-0"></span>**Solucionar problemas de datos de objetos perdidos o faltantes**

## **Solucionar problemas de datos de objetos perdidos o faltantes: Descripción general**

Los objetos se pueden recuperar por varios motivos, incluidas las solicitudes de lectura de una aplicación cliente, las verificaciones en segundo plano de los datos de objetos replicados, las reevaluaciones de ILM y la restauración de los datos de objetos durante la recuperación de un nodo de almacenamiento.

El sistema StorageGRID utiliza la información de ubicación en los metadatos de un objeto para determinar desde qué ubicación se debe recuperar el objeto. Si no se encuentra una copia del objeto en la ubicación esperada, el sistema intenta recuperar otra copia del objeto desde cualquier otra parte del sistema, suponiendo que la política de ILM contenga una regla para realizar dos o más copias del objeto.

Si esta recuperación se realiza correctamente, el sistema StorageGRID sustituye a la copia del objeto que falta. De lo contrario, la alerta **objetos perdidos** se activa de la siguiente manera:

- En el caso de las copias replicadas, si no se puede recuperar otra copia, el objeto se considera perdido y se activa la alerta.
- En el caso de las copias con código de borrado, si no se puede recuperar una copia de la ubicación esperada, el atributo Copias dañadas detectadas (ECOR) aumenta en uno antes de intentar recuperar una copia de otra ubicación. Si no se encuentra ninguna otra copia, se activa la alerta.

Debe investigar todas las alertas de **objetos perdidos** inmediatamente para determinar la causa raíz de la pérdida y determinar si el objeto puede seguir existiendo sin conexión o, de lo contrario, no disponible actualmente, nodo de almacenamiento o nodo de archivado. Consulte ["Investigar los objetos perdidos"](#page-16-0).

En caso de que se pierdan los datos de objeto sin copias, no existe una solución de recuperación. Sin embargo, debe restablecer el contador objetos perdidos para evitar que objetos perdidos conocidos oculte cualquier objeto perdido nuevo. Consulte ["Restablecer el número de objetos perdidos y faltantes"](#page-26-0).

## <span id="page-16-0"></span>**Investigar los objetos perdidos**

Cuando se activa la alerta **objetos perdidos**, debe investigar inmediatamente. Recopile información sobre los objetos afectados y póngase en contacto con el soporte técnico.

## **Antes de empezar**

- Debe iniciar sesión en Grid Manager mediante un ["navegador web compatible"](https://docs.netapp.com/es-es/storagegrid-117/admin/web-browser-requirements.html).
- Debe tener permisos de acceso específicos.
- Debe tener la Passwords.txt archivo.

### **Acerca de esta tarea**

La alerta \* objetos perdidos\* indica que StorageGRID cree que no hay copias de un objeto en la cuadrícula. Es posible que los datos se hayan perdido de forma permanente.

Investigar las alertas de objetos perdidos de inmediato. Es posible que deba tomar medidas para evitar la pérdida de datos adicional. En algunos casos, es posible que pueda restaurar un objeto perdido si realiza una acción rápida.

## **Pasos**

1. Seleccione **NODES**.

### 2. Seleccione *Storage Node* > **Objects**.

3. Revise el número de objetos perdidos que se muestra en la tabla recuentos de objetos.

Este número indica el número total de objetos que este nodo de cuadrícula detecta como no recibidos de todo el sistema StorageGRID. El valor es la suma de los contadores de objetos perdidos del componente almacén de datos dentro de los servicios LDR y DDS.

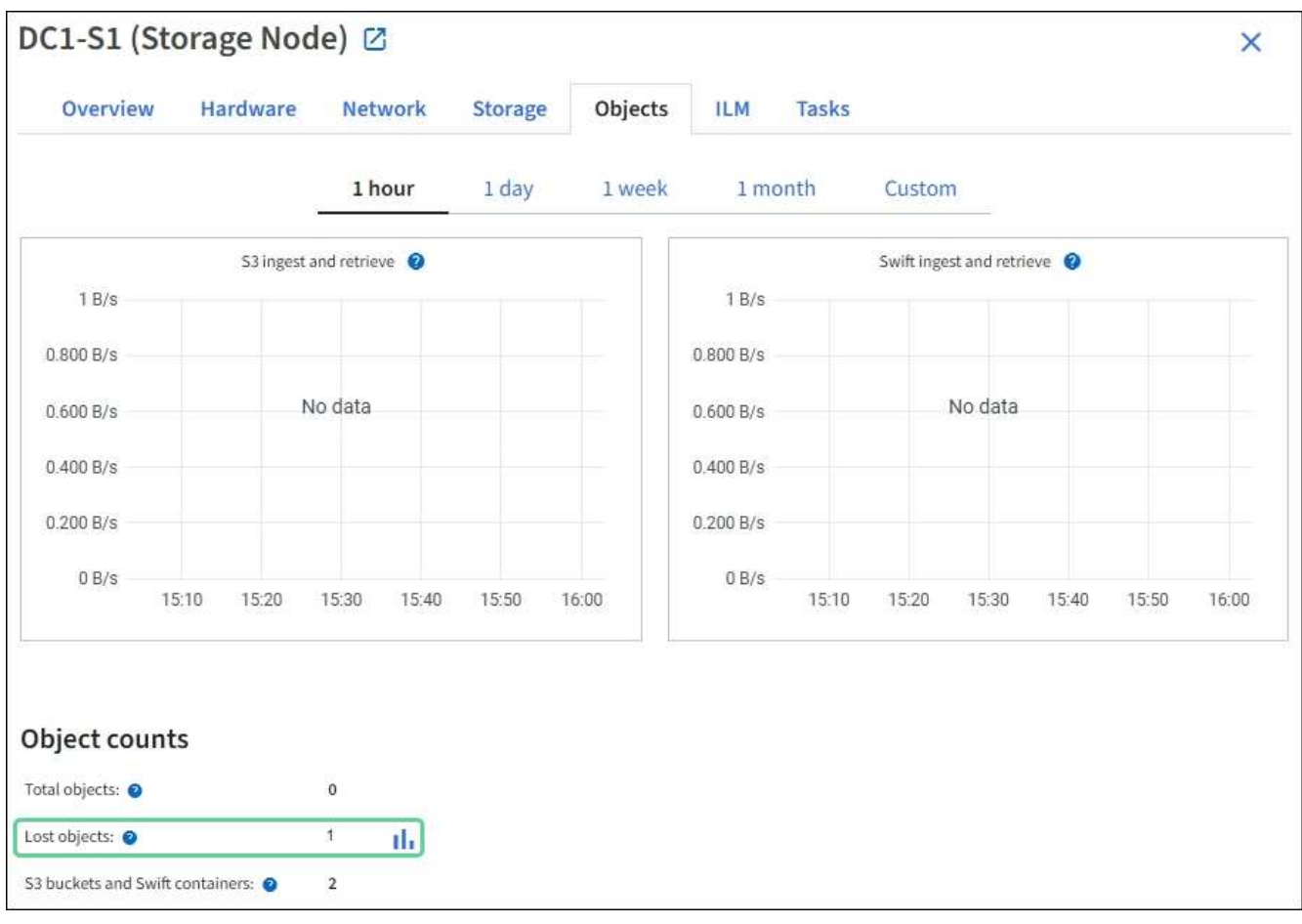

- 4. Desde un nodo de administración, ["acceda al registro de auditoría"](https://docs.netapp.com/es-es/storagegrid-117/audit/accessing-audit-log-file.html) Para determinar el identificador único (UUID) del objeto que activó la alerta **Objetos perdidos**:
	- a. Inicie sesión en el nodo de grid:
		- i. Introduzca el siguiente comando: ssh admin@grid\_node\_IP
		- ii. Introduzca la contraseña que aparece en Passwords.txt archivo.
		- iii. Introduzca el siguiente comando para cambiar a la raíz: su -
		- iv. Introduzca la contraseña que aparece en Passwords.txt archivo. Cuando ha iniciado sesión como root, el símbolo del sistema cambia de \$ para #.
	- b. Cambie al directorio donde se encuentran los registros de auditoría. Introduzca: cd /var/local/audit/export/
	- c. Utilice grep para extraer los mensajes de auditoría de objetos perdidos (OLST). Introduzca: grep OLST audit file name
	- d. Observe el valor de UUID incluido en el mensaje.

```
>Admin: # grep OLST audit.log
2020-02-12T19:18:54.780426
[AUDT:[CBID(UI64):0x38186FE53E3C49A5][UUID(CSTR):926026C4-00A4-449B-
AC72-BCCA72DD1311]
[PATH(CSTR):"source/cats"][NOID(UI32):12288733][VOLI(UI64):3222345986
][RSLT(FC32):NONE][AVER(UI32):10]
[ATIM(UI64):1581535134780426][ATYP(FC32):OLST][ANID(UI32):12448208][A
MID(FC32):ILMX][ATID(UI64):7729403978647354233]]
```
- 5. Utilice la ObjectByUUID Comando para encontrar el objeto mediante su identificador (UUID) y, a continuación, determinar si los datos están en riesgo.
	- a. Telnet a localhost 1402 para acceder a la consola LDR.
	- b. Introduzca: /proc/OBRP/ObjectByUUID UUID\_value

En este primer ejemplo, el objeto con UUID 926026C4-00A4-449B-AC72-BCCA72DD1311 tiene dos ubicaciones en la lista.

```
ade 12448208: /proc/OBRP > ObjectByUUID 926026C4-00A4-449B-AC72-
BCCA72DD1311
{
      "TYPE(Object Type)": "Data object",
      "CHND(Content handle)": "926026C4-00A4-449B-AC72-BCCA72DD1311",
      "NAME": "cats",
      "CBID": "0x38186FE53E3C49A5",
      "PHND(Parent handle, UUID)": "221CABD0-4D9D-11EA-89C3-
ACBB00BB82DD",
      "PPTH(Parent path)": "source",
      "META": {
          "BASE(Protocol metadata)": {
               "PAWS(S3 protocol version)": "2",
               "ACCT(S3 account ID)": "44084621669730638018",
               "*ctp(HTTP content MIME type)": "binary/octet-stream"
          },
          "BYCB(System metadata)": {
               "CSIZ(Plaintext object size)": "5242880",
               "SHSH(Supplementary Plaintext hash)": "MD5D
0xBAC2A2617C1DFF7E959A76731E6EAF5E",
               "BSIZ(Content block size)": "5252084",
               "CVER(Content block version)": "196612",
               "CTME(Object store begin timestamp)": "2020-02-
12T19:16:10.983000",
               "MTME(Object store modified timestamp)": "2020-02-
12T19:16:10.983000",
```

```
  "ITME": "1581534970983000"
           },
           "CMSM": {
               "LATM(Object last access time)": "2020-02-
12T19:16:10.983000"
           },
           "AWS3": {
               "LOCC": "us-east-1"
           }
      },
      "CLCO\(Locations\)": \[
         \setminus {
               "Location Type": "CLDI\(Location online\)",
               "NOID\(Node ID\)": "12448208",
               "VOLI\(Volume ID\)": "3222345473",
               "Object File Path":
"/var/local/rangedb/1/p/17/11/00rH0%DkRt78Ila\#3udu",
               "LTIM\(Location timestamp\)": "2020-02-
12T19:36:17.880569"
         \setminus,
         \setminus  "Location Type": "CLDI\(Location online\)",
               "NOID\(Node ID\)": "12288733",
               "VOLI\(Volume ID\)": "3222345984",
               "Object File Path":
"/var/local/rangedb/0/p/19/11/00rH0%DkRt78Rrb\#3s;L",
               "LTIM\(Location timestamp\)": "2020-02-
12T19:36:17.934425"
          }
      ]
}
```
En el segundo ejemplo, el objeto con UUID 926026C4-00A4-449B-AC72-BCCA72DD1311 no tiene ninguna ubicación en la lista.

```
ade 12448208: / > /proc/OBRP/ObjectByUUID 926026C4-00A4-449B-AC72-
BCCA72DD1311
{
      "TYPE(Object Type)": "Data object",
      "CHND(Content handle)": "926026C4-00A4-449B-AC72-BCCA72DD1311",
      "NAME": "cats",
      "CBID": "0x38186FE53E3C49A5",
      "PHND(Parent handle, UUID)": "221CABD0-4D9D-11EA-89C3-ACBB00BB82DD",
      "PPTH(Parent path)": "source",
      "META": {
          "BASE(Protocol metadata)": {
               "PAWS(S3 protocol version)": "2",
               "ACCT(S3 account ID)": "44084621669730638018",
               "*ctp(HTTP content MIME type)": "binary/octet-stream"
          },
          "BYCB(System metadata)": {
               "CSIZ(Plaintext object size)": "5242880",
               "SHSH(Supplementary Plaintext hash)": "MD5D
0xBAC2A2617C1DFF7E959A76731E6EAF5E",
               "BSIZ(Content block size)": "5252084",
               "CVER(Content block version)": "196612",
               "CTME(Object store begin timestamp)": "2020-02-
12T19:16:10.983000",
               "MTME(Object store modified timestamp)": "2020-02-
12T19:16:10.983000",
               "ITME": "1581534970983000"
          },
          "CMSM": {
               "LATM(Object last access time)": "2020-02-
12T19:16:10.983000"
          },
          "AWS3": {
              "LOCC": "us-east-1"
  }
      }
}
```
a. Revise el resultado de /proc/OBRP/ObjectByUUID y realice la acción correspondiente:

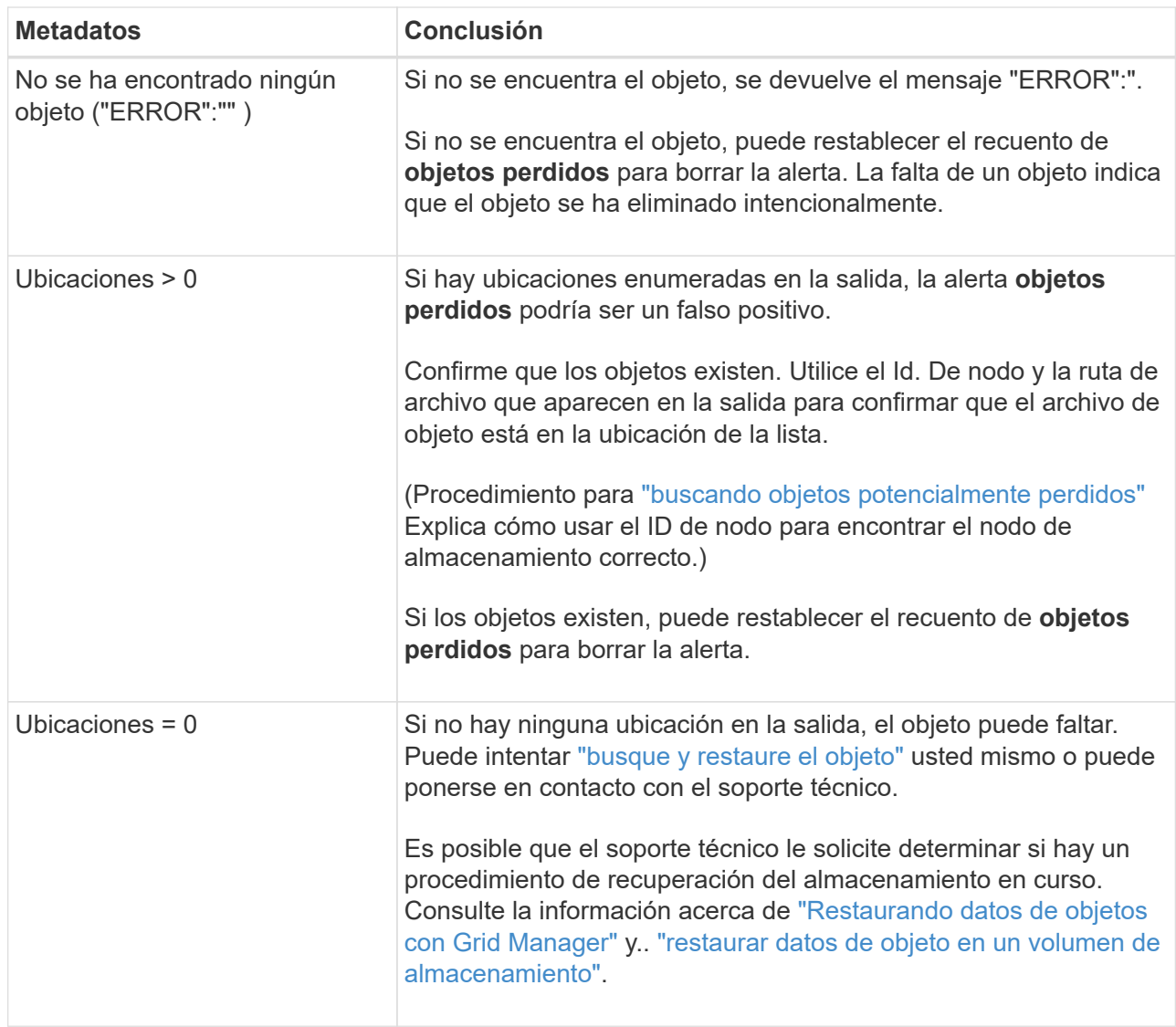

## <span id="page-21-0"></span>**Busque y restaure objetos que se han perdido potencialmente**

Puede ser posible encontrar y restaurar objetos que han activado una alarma objetos perdidos (PERDIDOS) y una alerta **objeto perdido** y que se ha identificado como potencialmente perdido.

## **Antes de empezar**

- Tiene el UUID de cualquier objeto perdido, como se identifica en ["Investigar los objetos perdidos".](#page-16-0)
- Usted tiene la Passwords.txt archivo.

## **Acerca de esta tarea**

Puede seguir este procedimiento para buscar copias replicadas del objeto perdido en otra parte de la cuadrícula. En la mayoría de los casos, el objeto perdido no se encuentra. Sin embargo, en algunos casos, es posible que pueda encontrar y restaurar un objeto replicado perdido si realiza una acción rápida.

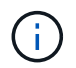

Póngase en contacto con el soporte técnico para obtener ayuda con este procedimiento.

- 1. En un nodo de administrador, busque los registros de auditoría para las posibles ubicaciones de objetos:
	- a. Inicie sesión en el nodo de grid:
		- i. Introduzca el siguiente comando: ssh admin@grid\_node\_IP
		- ii. Introduzca la contraseña que aparece en Passwords.txt archivo.
		- iii. Introduzca el siguiente comando para cambiar a la raíz: su -
		- iv. Introduzca la contraseña que aparece en Passwords.txt archivo. Cuando ha iniciado sesión como root, el símbolo del sistema cambia de \$ para #.
	- b. Cambie al directorio donde se encuentran los registros de auditoría: cd /var/local/audit/export/
	- c. Utilice grep para extraer el ["mensajes de auditoría asociados con el objeto potencialmente perdido"](https://docs.netapp.com/es-es/storagegrid-117/audit/object-ingest-transactions.html) y envíelos a un archivo de salida. Introduzca: grep uuid-valueaudit file name > output file name

Por ejemplo:

Admin: # grep 926026C4-00A4-449B-AC72-BCCA72DD1311 audit.log > messages\_about\_lost\_object.txt

d. Utilice grep para extraer los mensajes de auditoría de ubicación perdida (LLST) de este archivo de salida. Introduzca: grep LLST output file name

Por ejemplo:

Admin: # grep LLST messages\_about\_lost\_objects.txt

Un mensaje de auditoría LLST se parece a este mensaje de ejemplo.

```
[AUDT:\[NOID\(UI32\):12448208\][CBIL(UI64):0x38186FE53E3C49A5]
[UUID(CSTR):"926026C4-00A4-449B-AC72-BCCA72DD1311"][LTYP(FC32):CLDI]
[PCLD\(CSTR\):"/var/local/rangedb/1/p/17/11/00rH0%DkRs&LgA%\#3tN6"\]
[TSRC(FC32):SYST][RSLT(FC32):NONE][AVER(UI32):10][ATIM(UI64):
1581535134379225][ATYP(FC32):LLST][ANID(UI32):12448208][AMID(FC32):CL
SM]
[ATID(UI64):7086871083190743409]]
```
e. Busque el campo PCLD y EL campo NOID en el mensaje LLST.

Si está presente, el valor de PCLD es la ruta completa del disco a la copia del objeto replicado que falta. El valor DE NOID es el ID de nodo de la LDR, donde se puede encontrar una copia del objeto.

Si encuentra una ubicación de objeto, es posible que pueda restaurar el objeto.

a. Busque el nodo de almacenamiento asociado a este ID de nodo LDR. En Grid Manager, seleccione

## **SUPPORT** > **Tools** > **Topología de cuadrícula**. A continuación, seleccione *Data Center* > *Storage Node* > **LDR**.

El identificador de nodo para el servicio LDR está en la tabla Información de Nodo. Revise la información de cada nodo de almacenamiento hasta que encuentre el que aloja esta LDR.

- 2. Determine si el objeto existe en el nodo de almacenamiento que se indica en el mensaje de auditoría:
	- a. Inicie sesión en el nodo de grid:
		- i. Introduzca el siguiente comando: ssh admin@grid\_node\_IP
		- ii. Introduzca la contraseña que aparece en Passwords.txt archivo.
		- iii. Introduzca el siguiente comando para cambiar a la raíz: su -
		- iv. Introduzca la contraseña que aparece en Passwords.txt archivo.

Cuando ha iniciado sesión como root, el símbolo del sistema cambia de \$ para #.

b. Determine si existe la ruta del archivo para el objeto.

Para la ruta de acceso del archivo del objeto, utilice el valor de PCLD del mensaje de auditoría LLST.

Por ejemplo, introduzca:

ls '/var/local/rangedb/1/p/17/11/00rH0%DkRs&LgA%#3tN6'

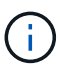

Escriba siempre la ruta de acceso del archivo de objetos entre comillas simples en comandos para escapar de caracteres especiales.

- Si no se encuentra la ruta del objeto, el objeto se pierde y no se puede restaurar mediante este procedimiento. Póngase en contacto con el soporte técnico.
- Si se encuentra la ruta del objeto, continúe con el paso siguiente. Puede intentar restaurar el objeto encontrado de nuevo en StorageGRID.
- 3. Si se encontró la ruta del objeto, intente restaurar el objeto a StorageGRID:
	- a. Desde el mismo nodo de almacenamiento, cambie la propiedad del archivo de objetos para que StorageGRID lo pueda gestionar. Introduzca: chown ldr-user:bycast 'file path of object'
	- b. Telnet a localhost 1402 para acceder a la consola LDR. Introduzca: telnet 0 1402
	- c. Introduzca: cd /proc/STOR
	- d. Introduzca: Object Found 'file path of object'

Por ejemplo, introduzca:

```
Object_Found '/var/local/rangedb/1/p/17/11/00rH0%DkRs&LgA%#3tN6'
```
Emitir el Object \ Found command notifica a la cuadrícula la ubicación del objeto. También activa la política de ILM activa, con la que se realizan copias adicionales según se especifique en la política.

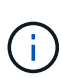

Si el nodo de almacenamiento donde encontró el objeto está sin conexión, puede copiar el objeto en cualquier nodo de almacenamiento que esté en línea. Coloque el objeto en cualquier directorio /var/local/rangedb del nodo de almacenamiento en línea. A continuación, emita el Object\\_Found comando que usa esa ruta de acceso al objeto.

- Si el objeto no se puede restaurar, el Object \ Found error del comando. Póngase en contacto con el soporte técnico.
- Si el objeto se restauró correctamente en StorageGRID, aparece un mensaje de éxito. Por ejemplo:

```
ade 12448208: /proc/STOR > Object_Found
'/var/local/rangedb/1/p/17/11/00rH0%DkRs&LgA%#3tN6'
ade 12448208: /proc/STOR > Object found succeeded.
First packet of file was valid. Extracted key: 38186FE53E3C49A5
Renamed '/var/local/rangedb/1/p/17/11/00rH0%DkRs&LgA%#3tN6' to
'/var/local/rangedb/1/p/17/11/00rH0%DkRt78Ila#3udu'
```
Continúe con el próximo paso.

- 4. Si el objeto se restauró correctamente en StorageGRID, compruebe que se crearon nuevas ubicaciones.
	- a. Introduzca: cd /proc/OBRP
	- b. Introduzca: ObjectByUUID UUID value

El ejemplo siguiente muestra que hay dos ubicaciones para el objeto con el UUID 926026C4-00A4- 449B-AC72-BCCA72DD1311.

```
ade 12448208: /proc/OBRP > ObjectByUUID 926026C4-00A4-449B-AC72-
BCCA72DD1311
{
      "TYPE(Object Type)": "Data object",
      "CHND(Content handle)": "926026C4-00A4-449B-AC72-BCCA72DD1311",
      "NAME": "cats",
      "CBID": "0x38186FE53E3C49A5",
      "PHND(Parent handle, UUID)": "221CABD0-4D9D-11EA-89C3-ACBB00BB82DD",
      "PPTH(Parent path)": "source",
      "META": {
          "BASE(Protocol metadata)": {
              "PAWS(S3 protocol version)": "2",
               "ACCT(S3 account ID)": "44084621669730638018",
               "*ctp(HTTP content MIME type)": "binary/octet-stream"
          },
          "BYCB(System metadata)": {
               "CSIZ(Plaintext object size)": "5242880",
```

```
  "SHSH(Supplementary Plaintext hash)": "MD5D
0xBAC2A2617C1DFF7E959A76731E6EAF5E",
               "BSIZ(Content block size)": "5252084",
               "CVER(Content block version)": "196612",
               "CTME(Object store begin timestamp)": "2020-02-
12T19:16:10.983000",
               "MTME(Object store modified timestamp)": "2020-02-
12T19:16:10.983000",
               "ITME": "1581534970983000"
          },
          "CMSM": {
               "LATM(Object last access time)": "2020-02-
12T19:16:10.983000"
          },
          "AWS3": {
               "LOCC": "us-east-1"
  }
      },
      "CLCO\(Locations\)": \[
        \setminus  "Location Type": "CLDI\(Location online\)",
               "NOID\(Node ID\)": "12448208",
               "VOLI\(Volume ID\)": "3222345473",
               "Object File Path":
"/var/local/rangedb/1/p/17/11/00rH0%DkRt78Ila\#3udu",
               "LTIM\(Location timestamp\)": "2020-02-12T19:36:17.880569"
        \setminus,
        \setminus  "Location Type": "CLDI\(Location online\)",
               "NOID\(Node ID\)": "12288733",
               "VOLI\(Volume ID\)": "3222345984",
               "Object File Path":
"/var/local/rangedb/0/p/19/11/00rH0%DkRt78Rrb\#3s;L",
               "LTIM\(Location timestamp\)": "2020-02-12T19:36:17.934425"
  }
      ]
}
```
- a. Cierre la sesión en la consola LDR. Introduzca: exit
- 5. En un nodo de administración, busque en los registros de auditoría del mensaje de auditoría ORLM de este objeto para confirmar que la gestión del ciclo de vida de la información (ILM) ha colocado las copias según sea necesario.
	- a. Inicie sesión en el nodo de grid:
		- i. Introduzca el siguiente comando: ssh admin@grid\_node\_IP
- ii. Introduzca la contraseña que aparece en Passwords.txt archivo.
- iii. Introduzca el siguiente comando para cambiar a la raíz: su -
- iv. Introduzca la contraseña que aparece en Passwords.txt archivo. Cuando ha iniciado sesión como root, el símbolo del sistema cambia de \$ para #.
- b. Cambie al directorio donde se encuentran los registros de auditoría: cd /var/local/audit/export/
- c. Utilice grep para extraer los mensajes de auditoría asociados con el objeto en un archivo de salida. Introduzca: grep uuid-valueaudit\_file\_name > output\_file\_name

Por ejemplo:

```
Admin: # grep 926026C4-00A4-449B-AC72-BCCA72DD1311 audit.log >
messages about restored object.txt
```
d. Utilice grep para extraer los mensajes de auditoría Object Rules MET (ORLM) de este archivo de salida. Introduzca: grep ORLM output file name

Por ejemplo:

Admin: # grep ORLM messages about restored object.txt

Un mensaje de auditoría ORLM se parece a este mensaje de ejemplo.

```
[AUDT:[CBID(UI64):0x38186FE53E3C49A5][RULE(CSTR):"Make 2 Copies"]
[STAT(FC32):DONE][CSIZ(UI64):0][UUID(CSTR):"926026C4-00A4-449B-AC72-
BCCA72DD1311"]
[LOCS(CSTR):"**CLDI 12828634 2148730112**, CLDI 12745543 2147552014"]
[RSLT(FC32):SUCS][AVER(UI32):10][ATYP(FC32):ORLM][ATIM(UI64):15633982306
69]
[ATID(UI64):15494889725796157557][ANID(UI32):13100453][AMID(FC32):BCMS]]
```
a. Busque el campo LOCS en el mensaje de auditoría.

Si está presente, el valor de CLDI en LOCS es el ID de nodo y el ID de volumen donde se ha creado una copia de objeto. Este mensaje muestra que se ha aplicado el ILM y que se han creado dos copias de objetos en dos ubicaciones de la cuadrícula.

6. ["Restablezca el recuento de objetos perdidos o faltantes"](#page-26-0) En Grid Manager.

## <span id="page-26-0"></span>**Restablecer el número de objetos perdidos y faltantes**

Después de investigar el sistema StorageGRID y comprobar que todos los objetos perdidos registrados se pierden permanentemente o que se trata de una alarma falsa, puede restablecer el valor del atributo objetos perdidos a cero.

#### **Antes de empezar**

- Debe iniciar sesión en Grid Manager mediante un ["navegador web compatible"](https://docs.netapp.com/es-es/storagegrid-117/admin/web-browser-requirements.html).
- Debe tener permisos de acceso específicos.

## **Acerca de esta tarea**

Puede restablecer el contador objetos perdidos desde cualquiera de las siguientes páginas:

- **SOPORTE** > **Herramientas** > **Topología de cuadrícula** > *Sitio* > *nodo de almacenamiento* > **LDR** > **almacén de datos** > **Descripción general** > **Principal**
- **SOPORTE** > **Herramientas** > **Topología de cuadrícula** > *Sitio* > *nodo de almacenamiento* > **DDS** > **almacén de datos** > **Descripción general** > **Principal**

Estas instrucciones muestran cómo reiniciar el contador desde la página **LDR** > **Data Store**.

### **Pasos**

- 1. Seleccione **SUPPORT** > **Tools** > **Topología de cuadrícula**.
- 2. Seleccione *Site* > *Storage Node* > **LDR** > **Data Store** > **Configuración** para el nodo de almacenamiento que tiene la alerta **objetos perdidos** o la alarma PERDIDA.
- 3. Seleccione **Restablecer recuento de objetos perdidos**.

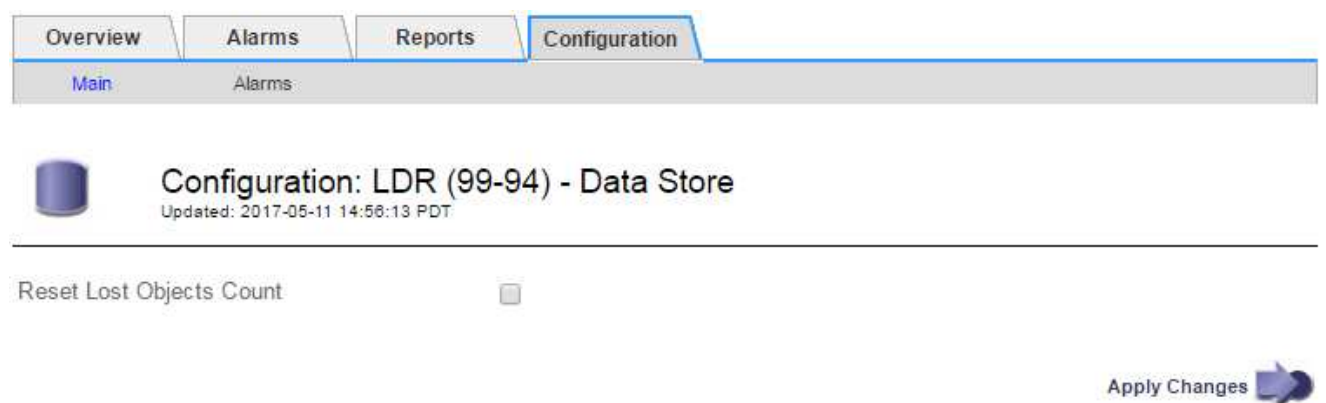

4. Haga clic en **aplicar cambios**.

El atributo objetos perdidos se restablece a 0 y la alerta **objetos perdidos** y la alarma PERDIDA se borra, lo que puede tardar unos minutos.

- 5. De forma opcional, restablezca otros valores de atributos relacionados que pueden haberse incrementado en el proceso de identificación del objeto perdido.
	- a. Seleccione *Site* > *Storage Node* > **LDR** > **código de borrado** > **Configuración**.
	- b. Seleccione **Restablecer errores de lectura recuento** y **Restablecer copias corruptas número detectado**.
	- c. Haga clic en **aplicar cambios**.
	- d. Seleccione *Site* > *Storage Node* > **LDR** > **Verification** > **Configuration**.
	- e. Seleccione **Restablecer recuento de objetos ausentes** y **Restablecer recuento de objetos corruptos**.
	- f. Si está seguro de que los objetos en cuarentena no son necesarios, puede seleccionar **Eliminar objetos en cuarentena**.

Los objetos en cuarentena se crean cuando la verificación en segundo plano identifica una copia de objeto replicada dañada. En la mayoría de los casos StorageGRID sustituye automáticamente el objeto dañado y es seguro eliminar los objetos en cuarentena. Sin embargo, si se activa la alerta **objetos perdidos** o la alarma PERDIDA, es posible que el soporte técnico desee acceder a los objetos en cuarentena.

g. Haga clic en **aplicar cambios**.

Puede tardar unos momentos en que los atributos se restablezcan después de hacer clic en **aplicar cambios**.

## <span id="page-28-0"></span>**Solucionar problemas de la alerta de almacenamiento de datos de objeto bajo**

La alerta **almacenamiento de objetos bajo** supervisa cuánto espacio está disponible para almacenar datos de objetos en cada nodo de almacenamiento.

## **Antes de empezar**

- Ha iniciado sesión en Grid Manager mediante un ["navegador web compatible".](https://docs.netapp.com/es-es/storagegrid-117/admin/web-browser-requirements.html)
- Ya tienes ["permisos de acceso específicos"](https://docs.netapp.com/es-es/storagegrid-117/admin/admin-group-permissions.html).

## **Acerca de esta tarea**

La alerta **almacenamiento de objetos bajo** se activa cuando la cantidad total de datos de objetos codificados replicados y de borrado en un nodo de almacenamiento cumple una de las condiciones configuradas en la regla de alerta.

De forma predeterminada, se activa una alerta principal cuando esta condición se evalúa como TRUE:

```
(storagegrid_storage_utilization_data_bytes/
(storagegrid_storage_utilization_data_bytes +
storagegrid storage utilization usable space bytes)) >=0.90
```
En esta condición:

- storagegrid storage utilization data bytes Es una estimación del tamaño total de los datos de objetos codificados de replicación y borrado para un nodo de almacenamiento.
- \* storagegrid storage utilization usable space bytes Es la cantidad total de espacio de almacenamiento de objetos que queda para un nodo de almacenamiento.

Si se activa una alerta de **almacenamiento de datos de objeto bajo** importante o menor, debe realizar un procedimiento de expansión Lo antes posible..

## **Pasos**

1. Seleccione **ALERTS** > **Current**.

Aparece la página Alertas.

2. En la tabla de alertas, expanda el grupo de alertas **almacenamiento de datos de objeto bajo**, si es necesario, y seleccione la alerta que desea ver.

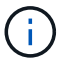

Seleccione la alerta, no el encabezado de un grupo de alertas.

- 3. Revise los detalles en el cuadro de diálogo y tenga en cuenta lo siguiente:
	- Tiempo activado
	- El nombre del sitio y del nodo
	- Los valores actuales de las métricas de esta alerta
- 4. Seleccione **NODES** > *Storage Node o Site* > **Storage**.
- 5. Coloque el cursor sobre el gráfico Almacenamiento Utilizado Datos de Objeto.

Se muestran los siguientes valores:

- **Usado (%)**: El porcentaje del espacio útil total que se ha utilizado para datos de objeto.
- **Utilizado**: La cantidad de espacio útil total que se ha utilizado para los datos de objeto.
- **Datos replicados**: Estimación de la cantidad de datos de objetos replicados en este nodo, sitio o cuadrícula.
- **Datos codificados por borrado**: Estimación de la cantidad de datos de objetos codificados por borrado en este nodo, sitio o cuadrícula.
- **Total**: La cantidad total de espacio utilizable en este nodo, sitio o cuadrícula. El valor utilizado es storagegrid storage utilization data bytes métrico.

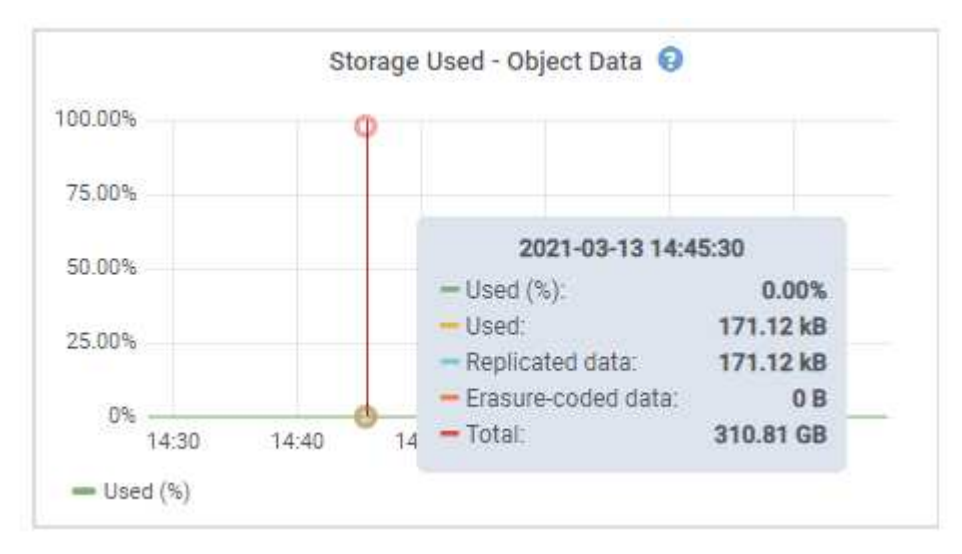

6. Seleccione los controles de tiempo encima del gráfico para ver el uso del almacenamiento en diferentes periodos de tiempo.

Si se mira el uso del almacenamiento a lo largo del tiempo, puede comprender cuánto almacenamiento se utilizó antes y después de que se activó la alerta, y puede ayudar a calcular cuánto tiempo podría tardar en llenarse el espacio restante del nodo.

7. Lo antes posible, ["añadir capacidad de almacenamiento"](https://docs.netapp.com/es-es/storagegrid-117/expand/guidelines-for-adding-object-capacity.html) en la cuadrícula.

Es posible añadir volúmenes de almacenamiento (LUN) a los nodos de almacenamiento existentes, o bien añadir nuevos nodos de almacenamiento.

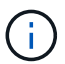

Para obtener más información, consulte ["Gestione nodos de almacenamiento completos".](https://docs.netapp.com/es-es/storagegrid-117/admin/managing-full-storage-nodes.html)

## <span id="page-30-0"></span>**Solucionar los problemas de las alertas de anulación de la Marca de agua de sólo lectura baja**

Si utiliza valores personalizados para las marcas de agua del volumen de almacenamiento, puede que necesite resolver la alerta **anulación de Marca de agua de sólo lectura baja**. Si es posible, debe actualizar el sistema para empezar a utilizar los valores optimizados.

En versiones anteriores, las tres ["marcas de agua de volumen de almacenamiento"](https://docs.netapp.com/es-es/storagegrid-117/admin/what-storage-volume-watermarks-are.html) Eran una configuración global y no 8212; los mismos valores se aplicaban a cada volumen de almacenamiento en cada nodo de almacenamiento. A partir de StorageGRID 11.6, el software puede optimizar estas marcas de agua para cada volumen de almacenamiento en función del tamaño del nodo de almacenamiento y la capacidad relativa del volumen.

Cuando se actualiza a StorageGRID 11,6 o superior, las marcas de agua optimizadas de solo lectura y de lectura y escritura se aplican automáticamente a todos los volúmenes de almacenamiento, a menos que se cumpla alguna de las siguientes situaciones:

- El sistema está cerca de su capacidad y no podría aceptar datos nuevos si se aplicaran marcas de agua optimizadas. En este caso, StorageGRID no cambiará la configuración de la Marca de agua.
- Anteriormente, se estableció cualquiera de las marcas de agua del volumen de almacenamiento en un valor personalizado. StorageGRID no anulará la configuración personalizada de la Marca de agua con valores optimizados. Sin embargo, StorageGRID puede activar la alerta **anulación de Marca de agua de sólo lectura baja** si su valor personalizado para la Marca de agua de sólo lectura suave de volumen de almacenamiento es demasiado pequeño.

## **Comprenda la alerta**

Si utiliza valores personalizados para las marcas de agua del volumen de almacenamiento, puede activarse la alerta **anulación de Marca de agua de sólo lectura baja** para uno o más nodos de almacenamiento.

Cada instancia de la alerta indica que el valor personalizado de **Marca de agua de sólo lectura suave de volumen de almacenamiento** es menor que el valor mínimo optimizado para ese nodo de almacenamiento. Si continúa utilizando la configuración personalizada, es posible que el nodo de almacenamiento se ejecute con un espacio mínimo antes de que pueda realizar una transición segura al estado de solo lectura. Es posible que algunos volúmenes de almacenamiento no se puedan acceder a ellos (se desmontan automáticamente) cuando el nodo alcanza la capacidad.

Por ejemplo, supongamos que previamente ha establecido la Marca **Marca de agua blanda de sólo lectura de volumen de almacenamiento** en 5 GB. Ahora supongamos que StorageGRID ha calculado los siguientes valores optimizados para los cuatro volúmenes de almacenamiento en el nodo De almacenamiento A:

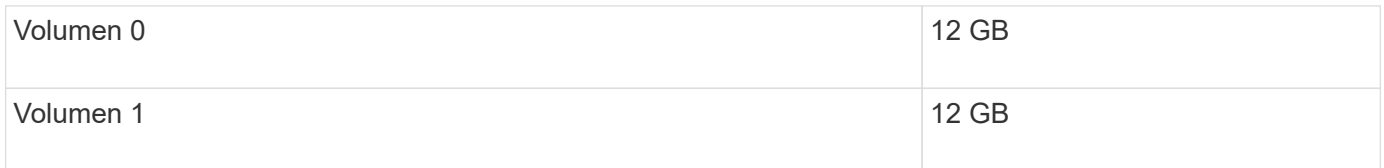

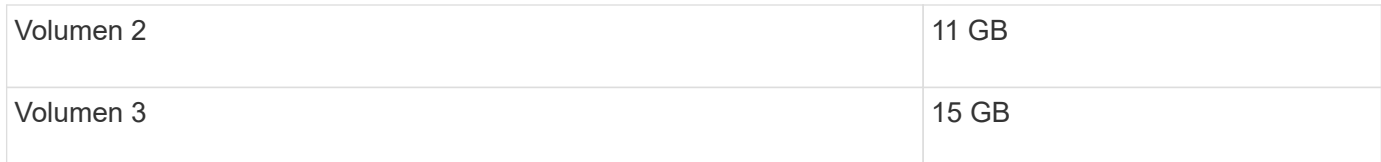

La alerta **Baja de sólo lectura de anulación de Marca de agua** se activa para el nodo De almacenamiento A porque su Marca de agua personalizada (5 GB) es menor que el valor mínimo optimizado para todos los volúmenes de ese nodo (11 GB). Si continúa usando la configuración personalizada, el nodo podría ejecutarse con un nivel mínimo de espacio antes de que pueda realizar la transición de forma segura al estado de solo lectura.

## **Resolver la alerta**

Siga estos pasos si se ha activado una o más alertas **Baja de sustitución de Marca de agua de sólo lectura**. También puede utilizar estas instrucciones si actualmente utiliza la configuración personalizada de Marca de agua y desea comenzar a utilizar la configuración optimizada incluso si no se ha activado ninguna alerta.

## **Antes de empezar**

- Ha completado la actualización a StorageGRID 11,6 o superior.
- Ha iniciado sesión en Grid Manager mediante un ["navegador web compatible".](https://docs.netapp.com/es-es/storagegrid-117/admin/web-browser-requirements.html)
- Tiene el permiso acceso raíz.

## **Acerca de esta tarea**

Puede resolver la alerta **anulación de Marca de agua de sólo lectura baja** actualizando la configuración de Marca de agua personalizada a las nuevas anulaciones de Marca de agua. Sin embargo, si uno o varios nodos de almacenamiento están cerca de su totalidad o tiene requisitos especiales de gestión del ciclo de vida de la información, primero debe ver las marcas de agua de almacenamiento optimizadas y determinar si es seguro utilizarlas.

## **Evalúe el uso de datos de objetos en todo el grid**

- 1. Seleccione **NODES**.
- 2. Para cada sitio de la cuadrícula, expanda la lista de nodos.
- 3. Revise los valores porcentuales que se muestran en la columna **datos de objeto utilizados** para cada nodo de almacenamiento de cada sitio.

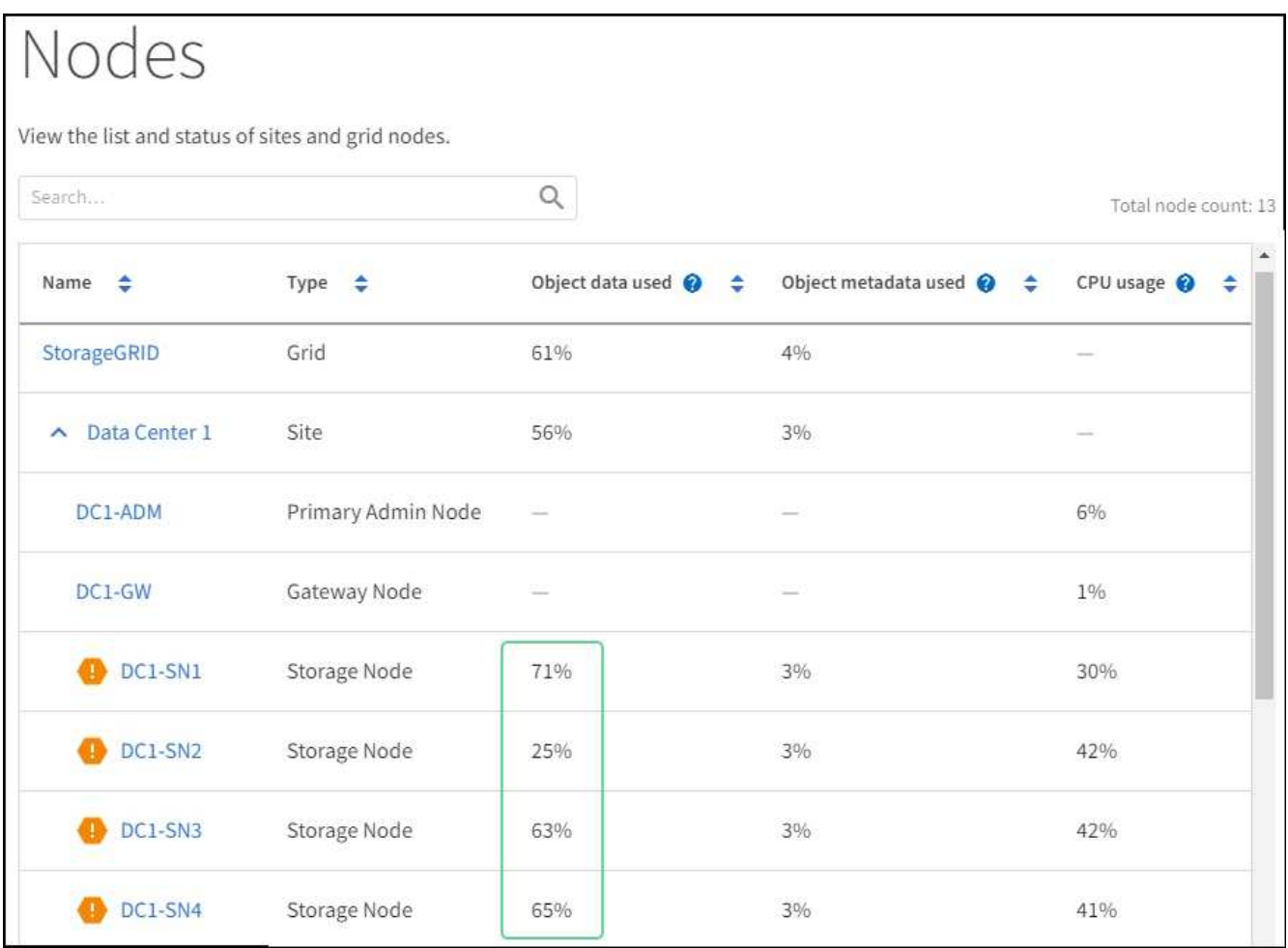

4. Si ninguno de los nodos de almacenamiento está cerca de lleno (por ejemplo, todos los valores de **datos de objeto utilizados** son inferiores al 80%), puede empezar a utilizar la configuración de anulación. Vaya a. [Utilice marcas de agua optimizadas.](#page-33-0)

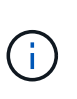

Hay algunas excepciones a esta regla general. Por ejemplo, si las reglas de ILM utilizan un comportamiento de procesamiento estricto o si los pools de almacenamiento específicos están cerca de su totalidad, primero debe realizar los pasos de [Vea las marcas de agua de](#page-32-0) [almacenamiento optimizadas](#page-32-0) y.. [Determine si puede utilizar marcas de agua optimizadas.](#page-33-1)

5. Si uno más nodos de almacenamiento se encuentra cerca del completo, realice los pasos en [Vea las](#page-32-0) [marcas de agua de almacenamiento optimizadas](#page-32-0) y.. [Determine si puede utilizar marcas de agua](#page-33-1) [optimizadas](#page-33-1).

## <span id="page-32-0"></span>**Vea las marcas de agua de almacenamiento optimizadas**

StorageGRID utiliza dos métricas Prometheus para mostrar los valores optimizados que ha calculado para la Marca de agua \* de sólo lectura suave de volumen de almacenamiento\*. Puede ver los valores mínimos y máximos optimizados para cada nodo de almacenamiento en la cuadrícula.

- 1. Seleccione **SUPPORT** > **Tools** > **Metrics**.
- 2. En la sección Prometheus, seleccione el enlace para acceder a la interfaz de usuario de Prometheus.
- 3. Para ver la Marca de agua blanda de sólo lectura recomendada, introduzca la siguiente métrica Prometheus y seleccione **Ejecutar**:

La última columna muestra el valor optimizado mínimo de la Marca de agua de solo lectura suave para todos los volúmenes de almacenamiento de cada nodo de almacenamiento. Si este valor es mayor que el valor personalizado para **Marca de agua blanda de sólo lectura de volumen de almacenamiento**, se activa la alerta **anulación de Marca de agua de sólo lectura baja** para el nodo de almacenamiento.

4. Para ver la Marca de agua blanda de sólo lectura recomendada, introduzca la siguiente métrica Prometheus y seleccione **Ejecutar**:

storagegrid storage volume maximum optimized soft readonly watermark

La última columna muestra el valor optimizado máximo de la Marca de agua de solo lectura suave para todos los volúmenes de almacenamiento de cada nodo de almacenamiento.

5. Observe el valor optimizado máximo para cada nodo de almacenamiento.

### <span id="page-33-1"></span>**Determine si puede utilizar marcas de agua optimizadas**

#### **Pasos**

- 1. Seleccione **NODES**.
- 2. Repita estos pasos para cada nodo de almacenamiento en línea:
	- a. Seleccione *Storage Node* > **Storage**.
	- b. Desplácese hasta la tabla almacenes de objetos.
	- c. Compare el valor **disponible** de cada almacén de objetos (volumen) con la Marca de agua optimizada máxima que anotó para ese nodo de almacenamiento.
- 3. Si al menos un volumen de cada nodo de almacenamiento en línea tiene más espacio disponible que la Marca de agua máxima optimizada para ese nodo, vaya a. [Utilice marcas de agua optimizadas](#page-33-0) para empezar a utilizar las marcas de agua optimizadas.

De lo contrario, amplíe la cuadrícula lo antes posible. Uno de los dos ["añadir volúmenes de](https://docs.netapp.com/es-es/storagegrid-117/expand/adding-storage-volumes-to-storage-nodes.html) [almacenamiento"](https://docs.netapp.com/es-es/storagegrid-117/expand/adding-storage-volumes-to-storage-nodes.html) en un nodo existente o. ["Añada nuevos nodos de almacenamiento"](https://docs.netapp.com/es-es/storagegrid-117/expand/adding-grid-nodes-to-existing-site-or-adding-new-site.html). A continuación, vaya a. [Utilice marcas de agua optimizadas](#page-33-0) para actualizar la configuración de la marca de agua.

4. Si debe continuar utilizando valores personalizados para las marcas de agua del volumen de almacenamiento, ["silencio"](https://docs.netapp.com/es-es/storagegrid-117/monitor/silencing-alert-notifications.html) o. ["desactivar"](https://docs.netapp.com/es-es/storagegrid-117/monitor/disabling-alert-rules.html) La alerta **Baja de sólo lectura de la Marca de agua anulando**.

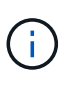

Los mismos valores de Marca de agua personalizados se aplican a cada volumen de almacenamiento de cada nodo de almacenamiento. Si se utilizan valores más pequeños de lo recomendado para las marcas de agua del volumen de almacenamiento, es posible que algunos volúmenes de almacenamiento se vuelvan inaccesibles (se desmontan automáticamente) cuando el nodo alcanza la capacidad.

## <span id="page-33-0"></span>**Utilice marcas de agua optimizadas**

- 1. Vaya a **CONFIGURACIÓN** > **sistema** > **Opciones de almacenamiento**.
- 2. Seleccione **Configuración** en el menú Opciones de almacenamiento.
- 3. Cambie las tres anulaciones de Marca de agua a 0.

## 4. Seleccione **aplicar cambios**.

La configuración de Marca de agua del volumen de almacenamiento optimizada ahora está en vigor para cada volumen de almacenamiento, según el tamaño del nodo de almacenamiento y la capacidad relativa del volumen.

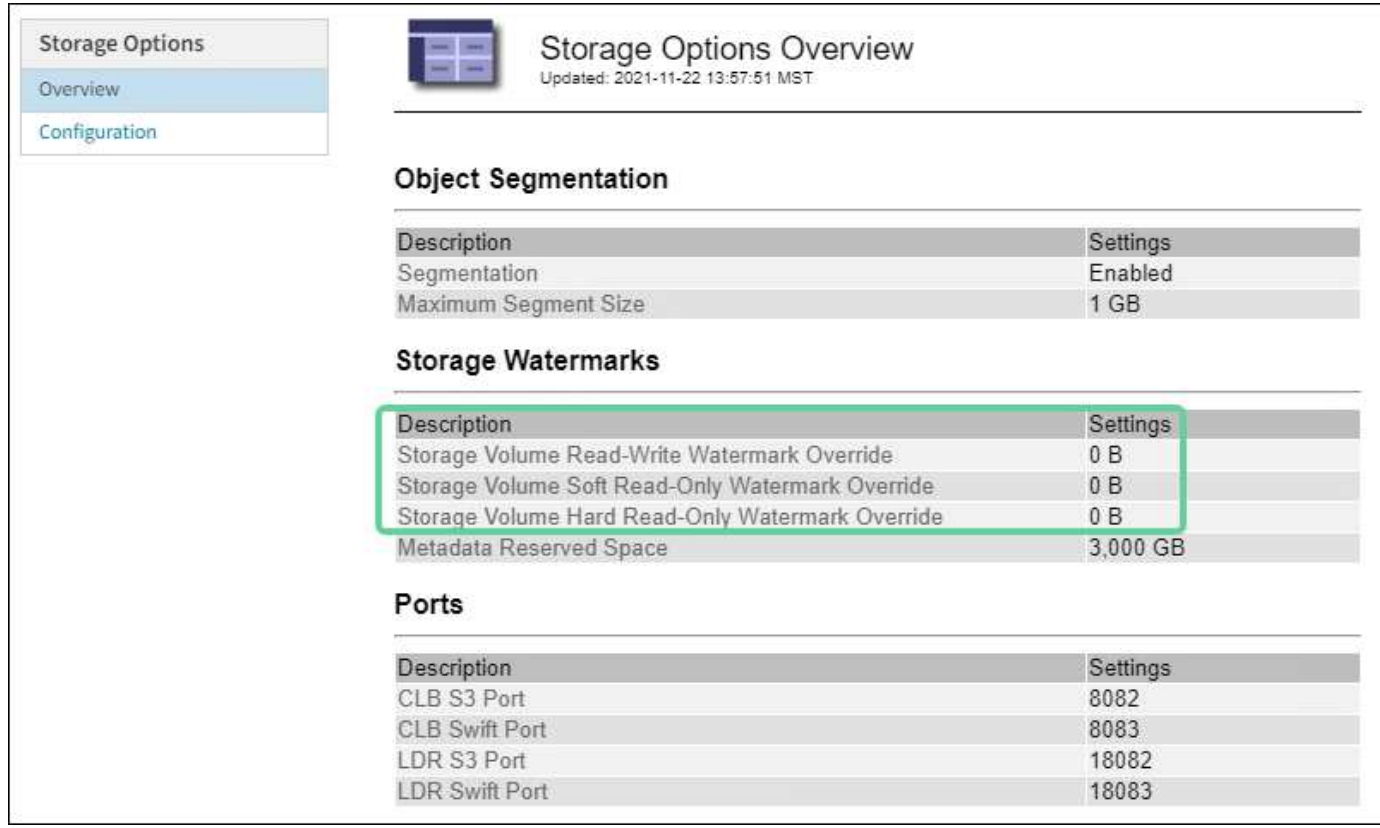

## <span id="page-34-0"></span>**Solucione los problemas de la alarma de estado de almacenamiento (SST)**

La alarma de estado del almacenamiento (SST) se activa si un nodo de almacenamiento no tiene suficiente espacio libre restante para el almacenamiento de objetos.

## **Antes de empezar**

- Debe iniciar sesión en Grid Manager mediante un ["navegador web compatible"](https://docs.netapp.com/es-es/storagegrid-117/admin/web-browser-requirements.html).
- Debe tener permisos de acceso específicos.

### **Acerca de esta tarea**

La alarma SSTS (Estado de almacenamiento) se activa en el nivel de aviso cuando la cantidad de espacio libre en cada volumen de un nodo de almacenamiento cae por debajo del valor de la Marca de agua de sólo lectura suave del volumen de almacenamiento (**CONFIGURACIÓN** > **sistema** > **opciones de almacenamiento**).

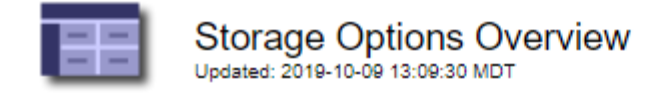

## **Object Segmentation**

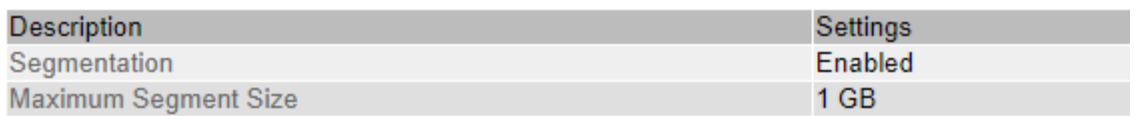

## **Storage Watermarks**

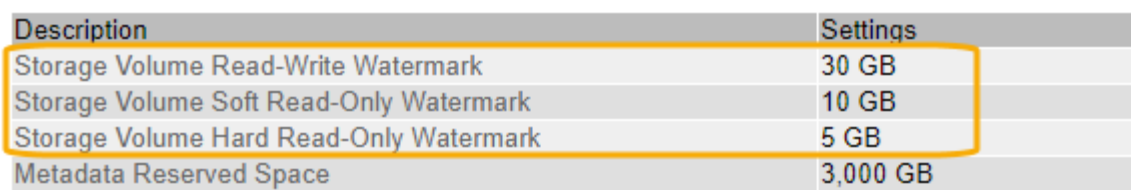

Por ejemplo, supongamos que la Marca de agua de sólo lectura suave del volumen de almacenamiento se establece en 10 GB, que es su valor predeterminado. La alarma SSTS se activa si queda menos de 10 GB de espacio utilizable en cada volumen de almacenamiento del nodo de almacenamiento. Si alguno de los volúmenes tiene 10 GB o más de espacio disponible, la alarma no se activa.

Si se ha activado una alarma SSTS, puede seguir estos pasos para comprender mejor el problema.

#### **Pasos**

- 1. Seleccione **SUPPORT** > **Alarms (Legacy)** > **Current Alarms**.
- 2. En la columna Servicio, seleccione el centro de datos, el nodo y el servicio asociados a la alarma SSTS.

Aparece la página Topología de cuadrícula. La ficha Alarmas muestra las alarmas activas del nodo y el servicio que ha seleccionado.

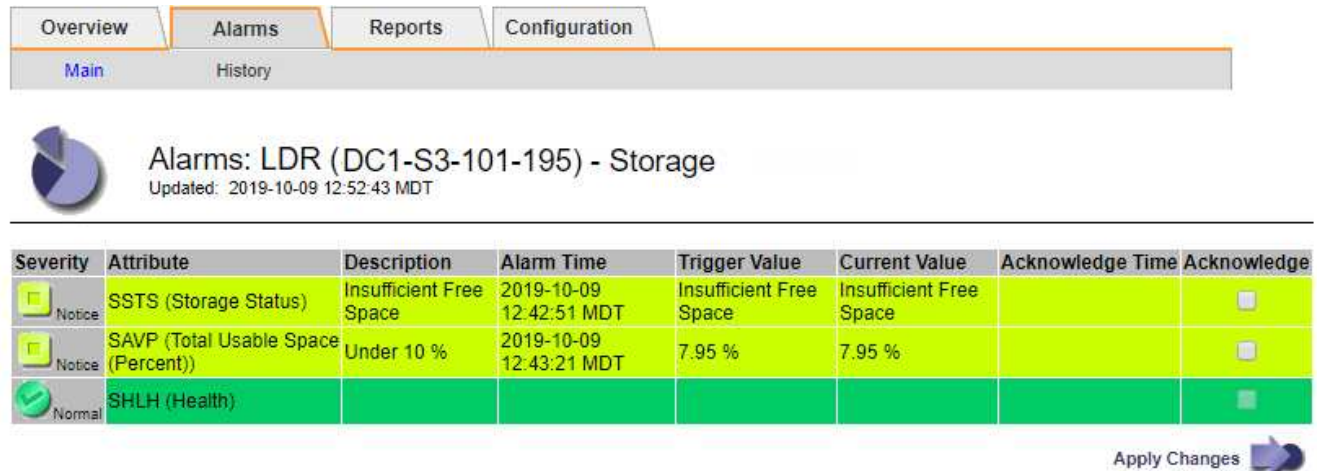

En este ejemplo, se han activado las alarmas SSTS (Estado del almacenamiento) y SAVP (espacio útil total (porcentaje)) en el nivel de aviso.

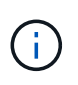

Normalmente, tanto LA alarma SSTS como la alarma SAVP se activan aproximadamente al mismo tiempo; sin embargo, si ambas alarmas se activan depende del valor de la Marca de agua en GB y del valor de la alarma SAVP en porcentaje.

3. Para determinar cuánto espacio útil está realmente disponible, seleccione **LDR** > **almacenamiento** > **Descripción general** y busque el atributo espacio útil total (STS).

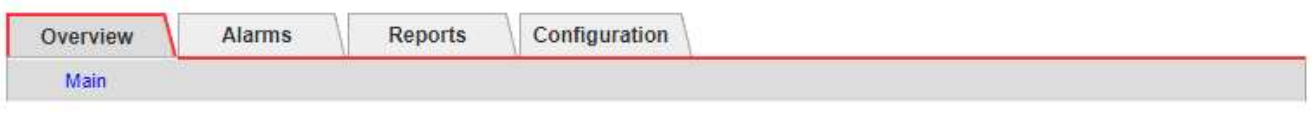

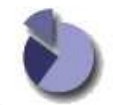

Overview: LDR (DC1-S1-101-193) - Storage Updated: 2019-10-09 12:51:07 MDT

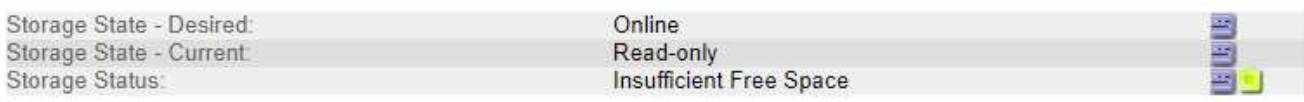

## **Utilization**

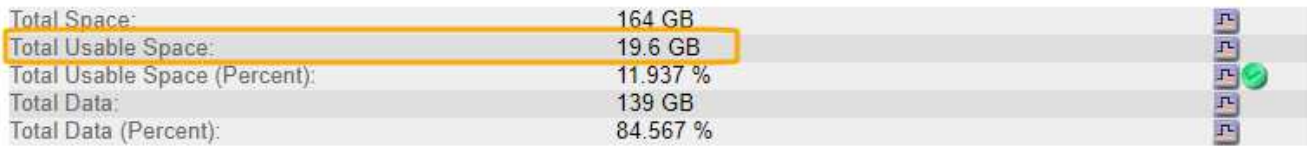

## Replication

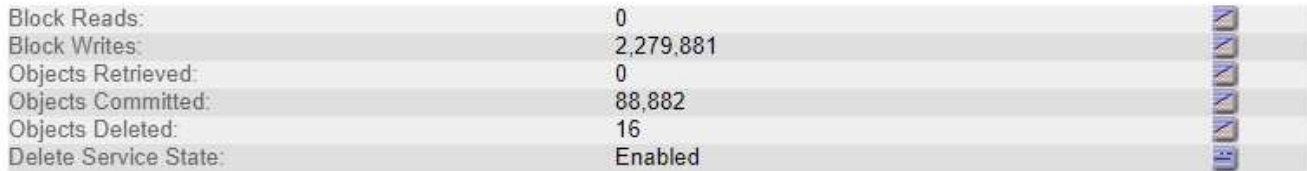

## **Object Store Volumes**

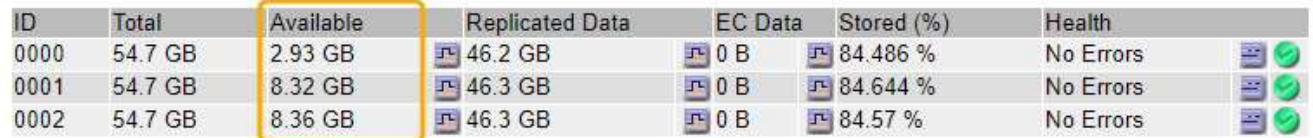

En este ejemplo, solo quedan disponibles 19.6 GB del espacio de 164 GB en este nodo de almacenamiento. Tenga en cuenta que el valor total es la suma de los valores **disponible** para los tres volúmenes de almacén de objetos. Se activó la alarma DE SSTS porque cada uno de los tres volúmenes de almacenamiento tenía menos de 10 GB de espacio disponible.

4. Para comprender cómo se ha utilizado el almacenamiento a lo largo del tiempo, seleccione la ficha **Informes** y Trace el espacio útil total en las últimas horas.

En este ejemplo, el espacio útil total cayó de aproximadamente 155 GB a 12:00 a 20 GB a 12:35, lo que corresponde al tiempo en que se activó la alarma DE SST.

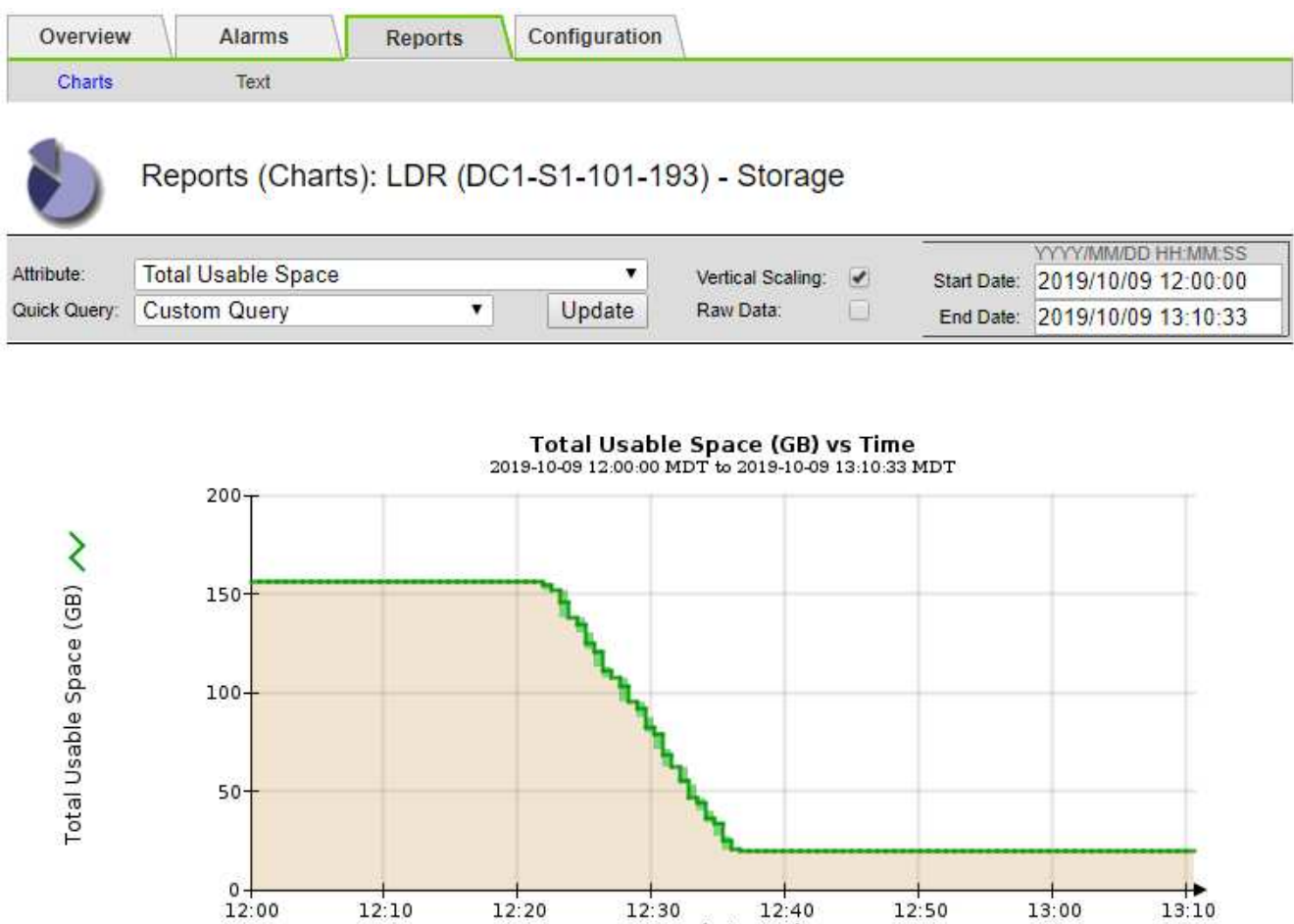

5. Para entender cómo se utiliza el almacenamiento como un porcentaje del total, graficar espacio útil total (porcentaje) durante las últimas horas.

Time (minutes)

En este ejemplo, el espacio total utilizable cayó de un 95% a algo más de un 10% aproximadamente al mismo tiempo.

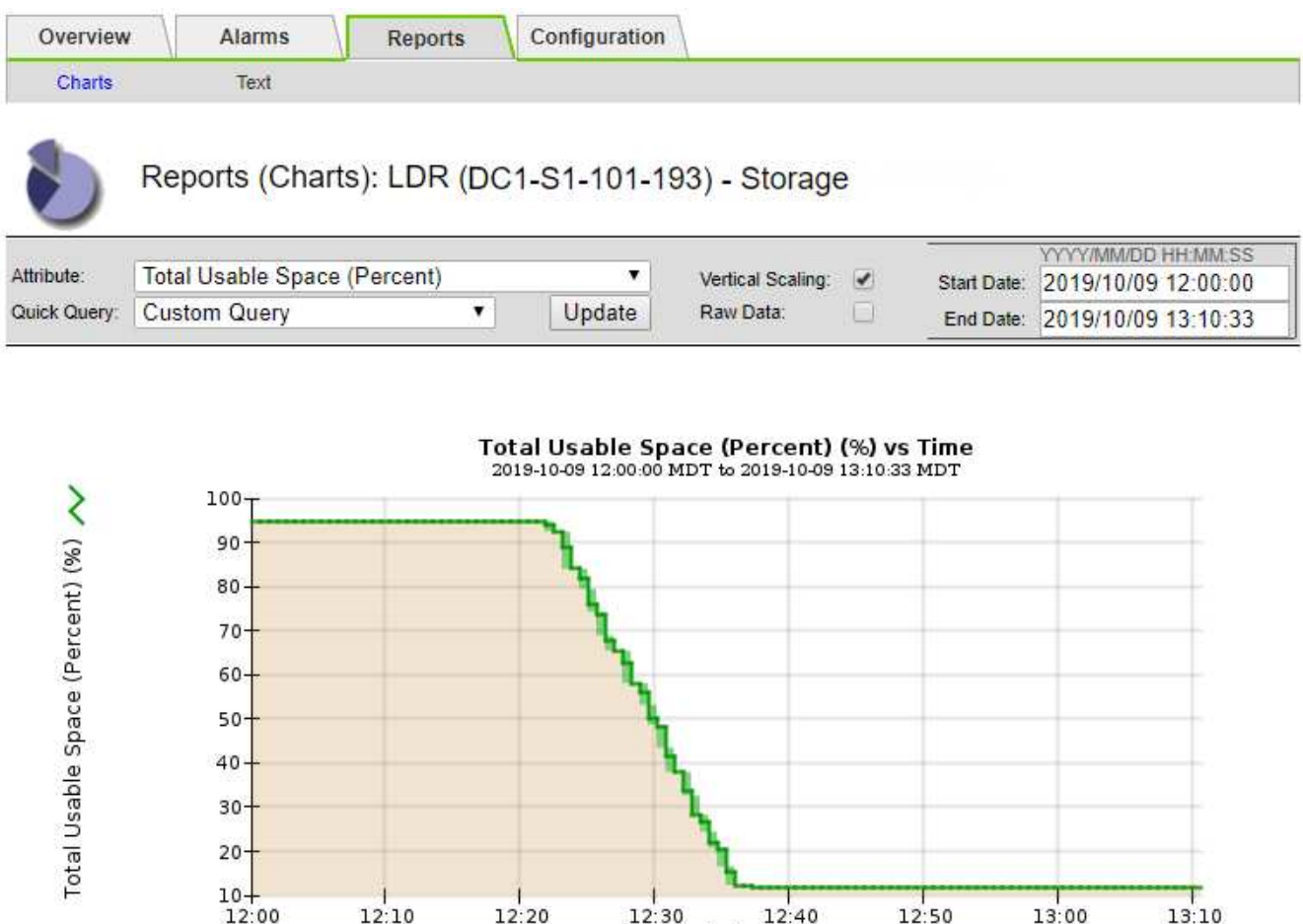

6. Según sea necesario, ["añadir capacidad de almacenamiento".](https://docs.netapp.com/es-es/storagegrid-117/expand/guidelines-for-adding-object-capacity.html)

Consulte también ["Gestione nodos de almacenamiento completos"](https://docs.netapp.com/es-es/storagegrid-117/admin/managing-full-storage-nodes.html).

## <span id="page-38-0"></span>**Solucionar problemas de entrega de mensajes de servicios de plataforma (alarma SMTT)**

Time (minutes)

La alarma de eventos totales (SMTT) se activa en Grid Manager si se entrega un mensaje de servicio de plataforma a un destino que no puede aceptar los datos.

## **Acerca de esta tarea**

Por ejemplo, una carga de varias partes de S3 puede realizarse correctamente aunque el mensaje de replicación o notificación asociado no se pueda entregar al punto final configurado. O bien, puede no producirse un error en el mensaje de la replicación de CloudMirror si los metadatos son demasiado largos.

La alarma SMTT contiene un mensaje de último evento que dice: Failed to publish notifications for *bucket-name object key* para el último objeto cuya notificación falló.

Los mensajes de eventos también aparecen en la /var/local/log/bycast-err.log archivo de registro. Consulte ["Referencia de archivos de registro".](https://docs.netapp.com/es-es/storagegrid-117/monitor/logs-files-reference.html)

Para obtener más información, consulte ["Solucione problemas de servicios de plataforma"](https://docs.netapp.com/es-es/storagegrid-117/admin/troubleshooting-platform-services.html). Puede que necesite hacerlo ["Acceda al inquilino del Administrador de inquilinos"](https://docs.netapp.com/es-es/storagegrid-117/tenant/signing-in-to-tenant-manager.html) para depurar un error de servicio de plataforma.

## **Pasos**

- 1. Para ver la alarma, seleccione **NODES** > *site* > *grid node* > **Events**.
- 2. Ver último evento en la parte superior de la tabla.

Los mensajes de eventos también se muestran en la /var/local/log/bycast-err.log.

- 3. Siga las instrucciones proporcionadas en el contenido de la alarma SMTT para corregir el problema.
- 4. Seleccione **Restablecer recuentos de eventos**.
- 5. Notifique al inquilino los objetos cuyos mensajes de servicios de plataforma no se han entregado.
- 6. Indique al inquilino que active la replicación o notificación fallida actualizando los metadatos o las etiquetas del objeto.

## **Información de copyright**

Copyright © 2024 NetApp, Inc. Todos los derechos reservados. Imprimido en EE. UU. No se puede reproducir este documento protegido por copyright ni parte del mismo de ninguna forma ni por ningún medio (gráfico, electrónico o mecánico, incluidas fotocopias, grabaciones o almacenamiento en un sistema de recuperación electrónico) sin la autorización previa y por escrito del propietario del copyright.

El software derivado del material de NetApp con copyright está sujeto a la siguiente licencia y exención de responsabilidad:

ESTE SOFTWARE LO PROPORCIONA NETAPP «TAL CUAL» Y SIN NINGUNA GARANTÍA EXPRESA O IMPLÍCITA, INCLUYENDO, SIN LIMITAR, LAS GARANTÍAS IMPLÍCITAS DE COMERCIALIZACIÓN O IDONEIDAD PARA UN FIN CONCRETO, CUYA RESPONSABILIDAD QUEDA EXIMIDA POR EL PRESENTE DOCUMENTO. EN NINGÚN CASO NETAPP SERÁ RESPONSABLE DE NINGÚN DAÑO DIRECTO, INDIRECTO, ESPECIAL, EJEMPLAR O RESULTANTE (INCLUYENDO, ENTRE OTROS, LA OBTENCIÓN DE BIENES O SERVICIOS SUSTITUTIVOS, PÉRDIDA DE USO, DE DATOS O DE BENEFICIOS, O INTERRUPCIÓN DE LA ACTIVIDAD EMPRESARIAL) CUALQUIERA SEA EL MODO EN EL QUE SE PRODUJERON Y LA TEORÍA DE RESPONSABILIDAD QUE SE APLIQUE, YA SEA EN CONTRATO, RESPONSABILIDAD OBJETIVA O AGRAVIO (INCLUIDA LA NEGLIGENCIA U OTRO TIPO), QUE SURJAN DE ALGÚN MODO DEL USO DE ESTE SOFTWARE, INCLUSO SI HUBIEREN SIDO ADVERTIDOS DE LA POSIBILIDAD DE TALES DAÑOS.

NetApp se reserva el derecho de modificar cualquiera de los productos aquí descritos en cualquier momento y sin aviso previo. NetApp no asume ningún tipo de responsabilidad que surja del uso de los productos aquí descritos, excepto aquello expresamente acordado por escrito por parte de NetApp. El uso o adquisición de este producto no lleva implícita ninguna licencia con derechos de patente, de marcas comerciales o cualquier otro derecho de propiedad intelectual de NetApp.

Es posible que el producto que se describe en este manual esté protegido por una o más patentes de EE. UU., patentes extranjeras o solicitudes pendientes.

LEYENDA DE DERECHOS LIMITADOS: el uso, la copia o la divulgación por parte del gobierno están sujetos a las restricciones establecidas en el subpárrafo (b)(3) de los derechos de datos técnicos y productos no comerciales de DFARS 252.227-7013 (FEB de 2014) y FAR 52.227-19 (DIC de 2007).

Los datos aquí contenidos pertenecen a un producto comercial o servicio comercial (como se define en FAR 2.101) y son propiedad de NetApp, Inc. Todos los datos técnicos y el software informático de NetApp que se proporcionan en este Acuerdo tienen una naturaleza comercial y se han desarrollado exclusivamente con fondos privados. El Gobierno de EE. UU. tiene una licencia limitada, irrevocable, no exclusiva, no transferible, no sublicenciable y de alcance mundial para utilizar los Datos en relación con el contrato del Gobierno de los Estados Unidos bajo el cual se proporcionaron los Datos. Excepto que aquí se disponga lo contrario, los Datos no se pueden utilizar, desvelar, reproducir, modificar, interpretar o mostrar sin la previa aprobación por escrito de NetApp, Inc. Los derechos de licencia del Gobierno de los Estados Unidos de América y su Departamento de Defensa se limitan a los derechos identificados en la cláusula 252.227-7015(b) de la sección DFARS (FEB de 2014).

### **Información de la marca comercial**

NETAPP, el logotipo de NETAPP y las marcas que constan en <http://www.netapp.com/TM>son marcas comerciales de NetApp, Inc. El resto de nombres de empresa y de producto pueden ser marcas comerciales de sus respectivos propietarios.